# **CIPCA Adapter Installation and User's Guide**

Order Number EK–CIPCA–UG. C01

This manual is intended for network technical and installation personnel, system managers, and system operators. This manual covers basic installation and operation of the CIPCA adapter in the AlphaServer systems that support it.

**Digital Equipment Corporation Maynard, Massachusetts**

#### **First Printing, February 1996 Revised, July 1996 Revised March 1997**

Digital Equipment Corporation makes no representations that the use of its products in the manner described in this publication will not infringe on existing or future patent rights, nor do the descriptions contained in this publication imply the granting of licenses to make, use, or sell equipment or software in accordance with the description.

The information in this document is subject to change without notice and should not be construed as a commitment by Digital Equipment Corporation.

Digital Equipment Corporation assumes no responsibility for any errors that may appear in this document.

The software, if any, described in this document is furnished under a license and may be used or copied only in accordance with the terms of such license. No responsibility is assumed for the use or reliability of software or equipment that is not supplied by Digital Equipment Corporation or its affiliated companies.

Copyright © 1997 by Digital Equipment Corporation.

All Rights Reserved. Printed in U.S.A.

The following are trademarks of Digital Equipment Corporation: AlphaGeneration, AlphaServer, OpenVMS, VAX, the AlphaGeneration logo, and the DIGITAL logo.

UNIX is a registered trademark in the U.S. and other countries, licensed exclusively through X/Open Company Ltd.

**FCC Notice:** The equipment described in this manual generates, uses, and may emit radio frequency energy. The equipment has been type tested and found to comply with the limits for a Class A digital device pursuant to Part 15 of FCC Rules, which are designed to provide reasonable protection against such radio frequency interference. Operation of this equipment in a residential area may cause interference, in which case the user at his own expense will be required to take whatever measures are required to correct the interference.

**Shielded Cables:** If shielded cables have been supplied or specified, they must be used on the system in order to maintain international regulatory compliance.

#### **European Common Market:**

**Warning!** This is a Class A product. In a domestic environment this product may cause radio interference, in which case the user may be required to take adequate measures.

**Actung!** Dieses ist ein Gerät der Funkstörgrenzwertklasse A. In Wohnbereichen können bei Betrieb dieses Gerätes Rundfunkstörungen auftreten, in welchen Fällen der Benutzer für entsprechende Gegenmaßnahmen verantwortlich ist.

**Avertissement!** Cet appareil et un appareil de Classe A. Dans un environnement résidentiel, cet appareil peut provoquer des brouillages radioélectriques. Dans ce cas, il peut être demandé à l'utilisateur de prendre les mesures appropriées.

\_\_\_\_\_\_\_\_\_\_\_\_\_\_\_\_\_\_\_\_\_\_\_\_\_\_\_\_\_\_\_\_\_\_\_\_\_\_\_\_\_\_\_\_\_\_\_\_\_\_\_\_\_\_\_\_\_\_\_\_\_\_\_\_\_\_\_\_\_\_\_\_\_\_\_

# **Contents**

iii

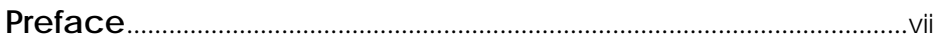

# Chapter 1 - Introduction

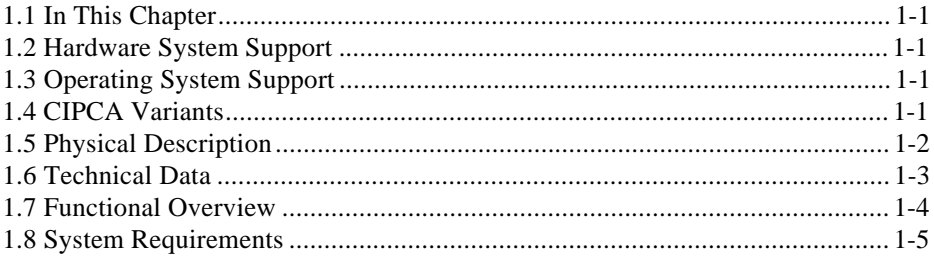

# **Chapter 2 - Installing CIPCA Adapters**

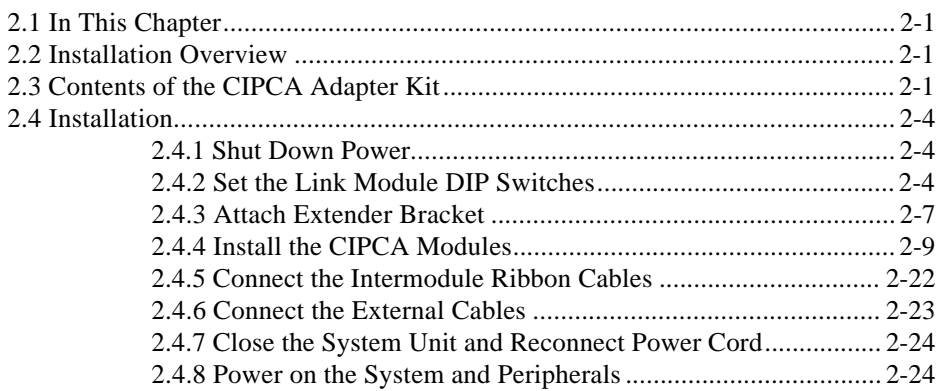

## Chapter 3 - Using CIPCA

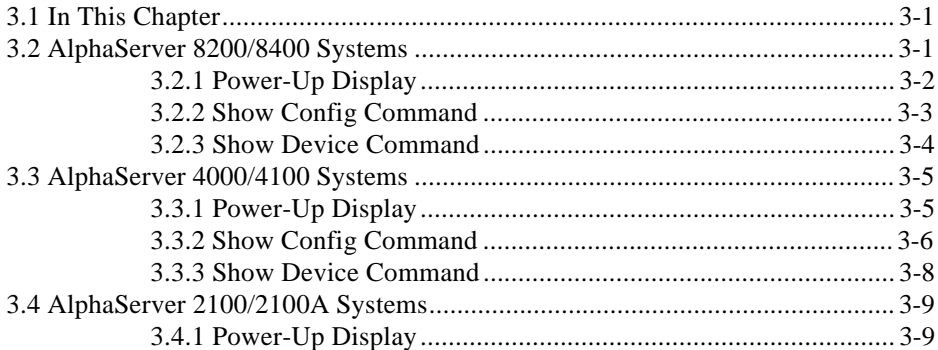

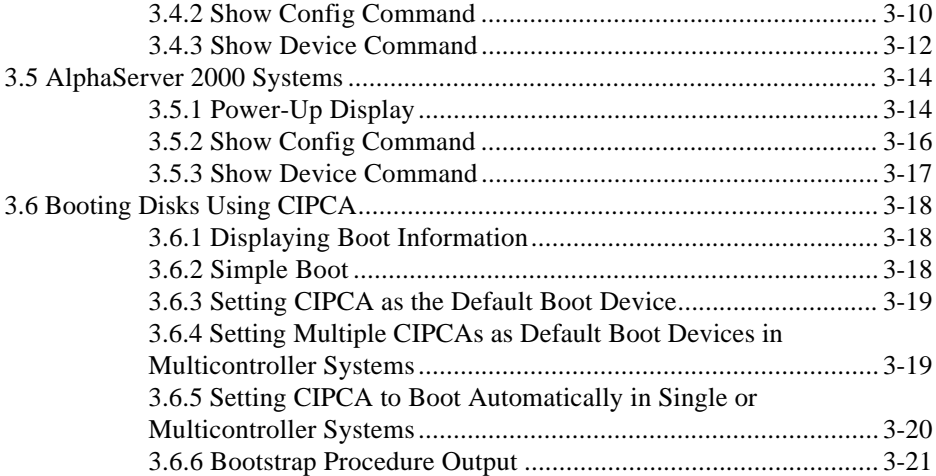

# **Chapter 4 - Updating Firmware**

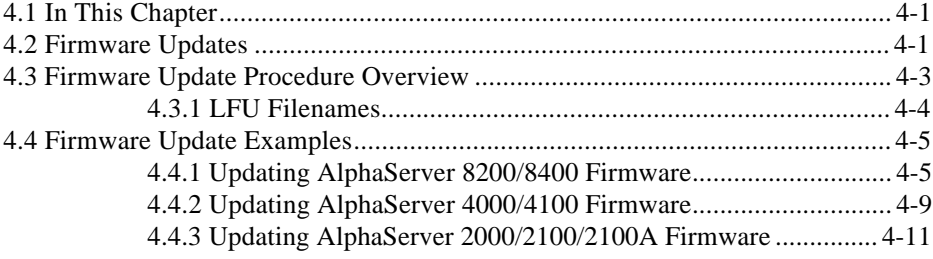

**iv**

## **Chapter 5 - Troubleshooting**

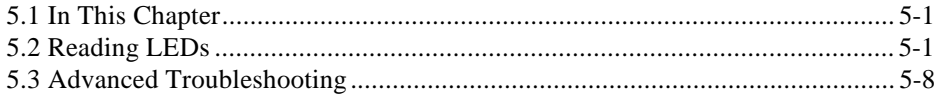

**v**

# **Appendix A - Specifications**

**Appendix B - Registers**

**Appendix C - DECevent Examples**

**Index**

#### **Introduction**

This document explains how to install, configure, and use a CIPCA adapter. CIPCA enables PCI to CI connectivity for AlphaServer 8200/8400, 4000/4100, 2100, 2100A, and 2000 systems.

Using CIPCA in AlphaServer systems provides high-availability computing and access to shared storage.

#### **Audience**

This guide is intended for system managers and others who are responsible for managing and upgrading AlphaServer 8200/8400, 4000/4100, 2100, 2100A, and 2000 systems.

#### **Related Documentation**

Table 1 contains a list of related documentation for the AlphaServer 8200/8400, 4000/4100, 2100, 2100A, and 2000 systems.

**vii**

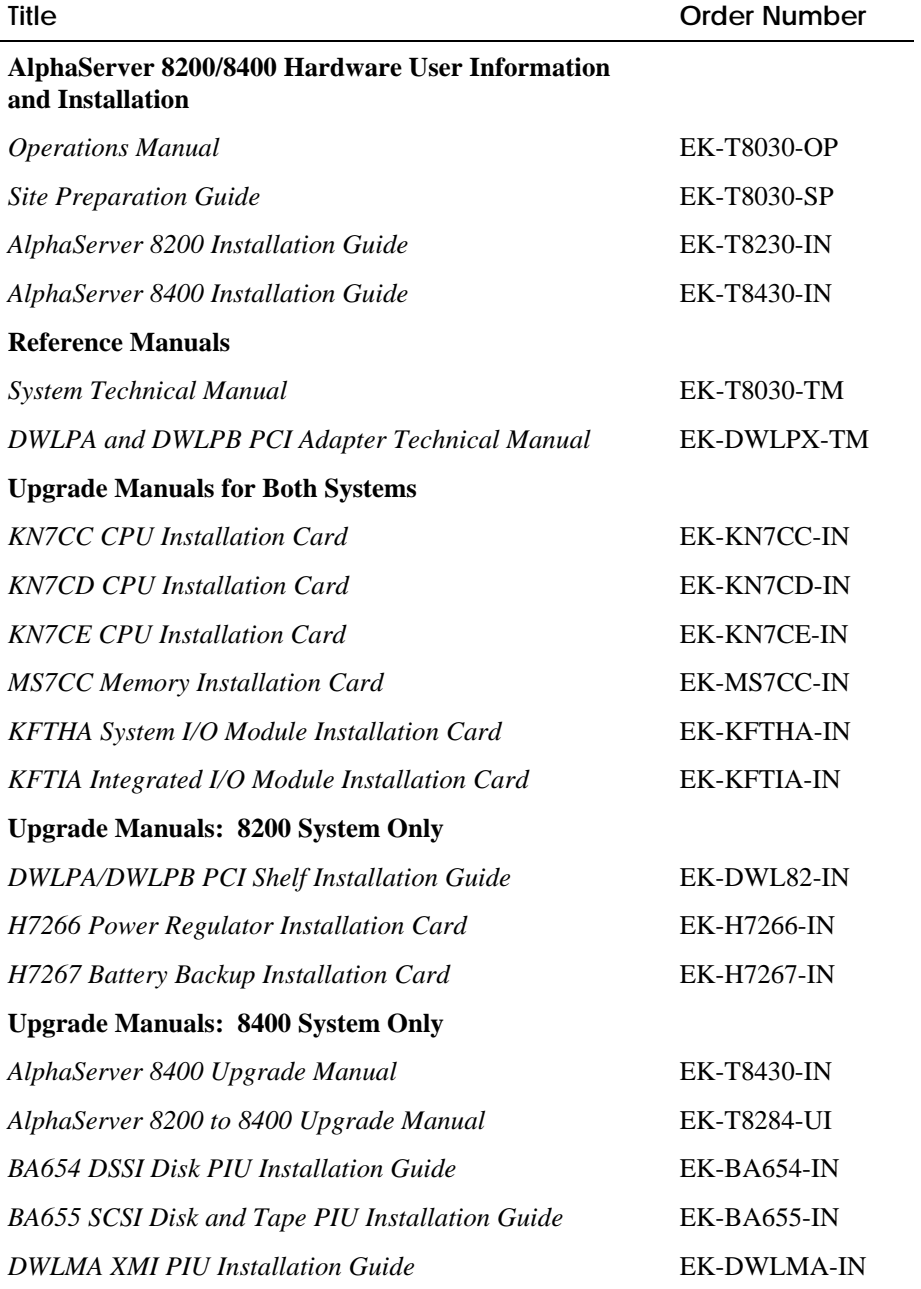

### **Table 1 Related Documentation**

**viii**

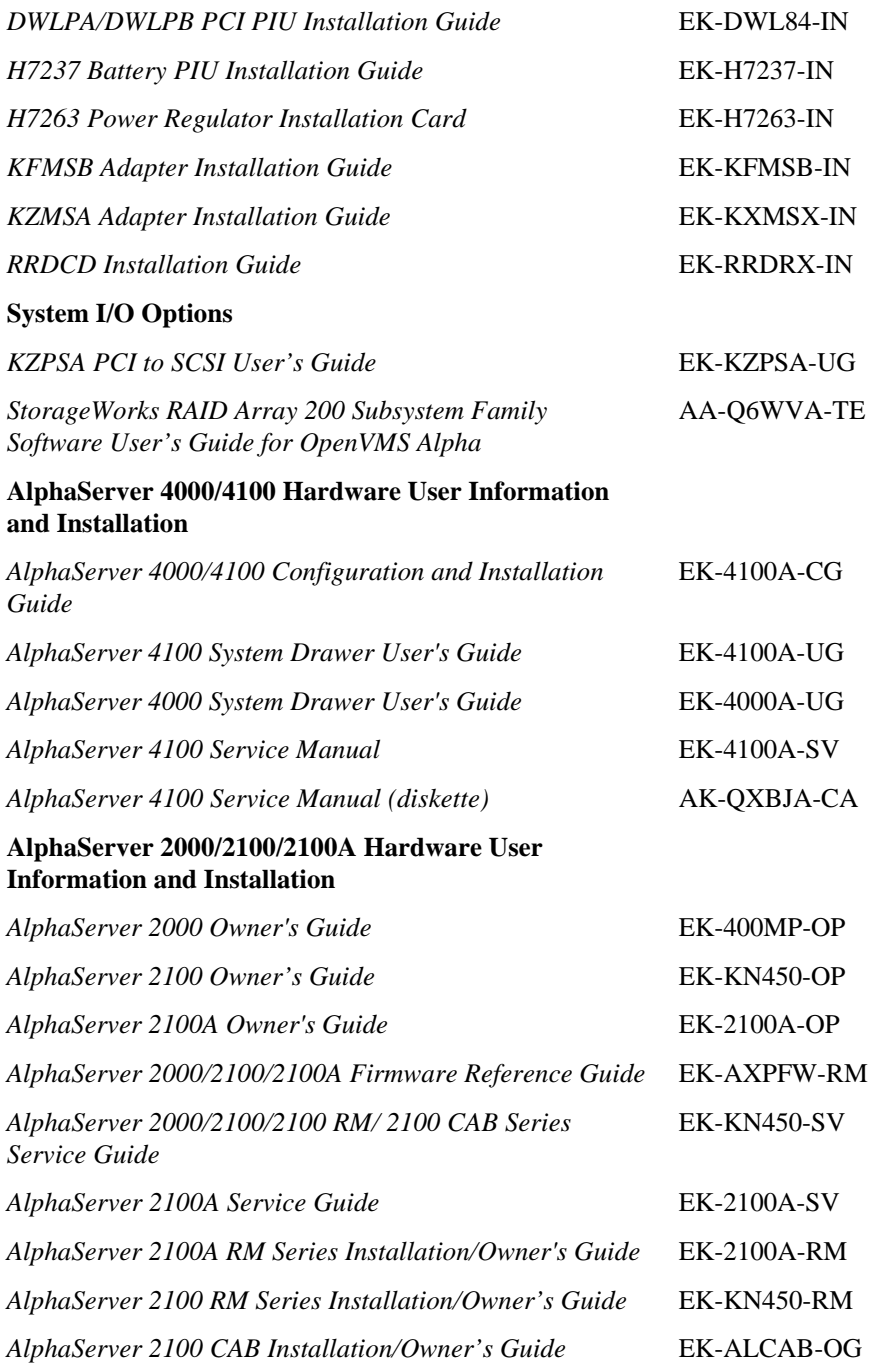

**ix**

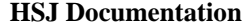

**x**

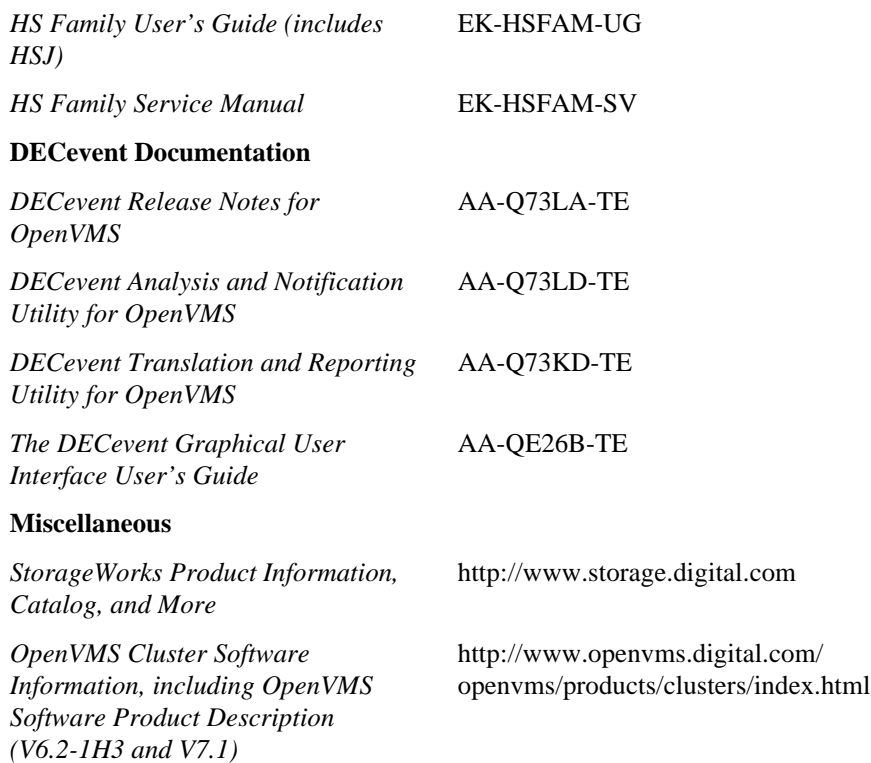

# **Introduction**

## **1.1 In This Chapter**

This chapter introduces the CIPCA PCI-to-CI Storage Host Adapter. The CIPCA adapter allows users to connect CI-based storage to high-performance PCI-based AlphaServer systems. By participating in an OpenVMS cluster, AlphaServer systems provide high-availability computing and access to shared storage like the HSJ and HSC RAID controllers. This chapter includes the following topics:

- Systems Supporting CIPCA
- CIPCA Variants
- Physical Description
- Technical Data
- Functional Overview
- **System Requirements**

### **1.2 Hardware System Support**

The CIPCA adapter is supported on the following AlphaServer systems:

- AlphaServer 8200/8400
- AlphaServer 4000/4100
- AlphaServer 2000/2100/2100A

### **1.3 Operating System Support**

The CIPCA adapter is supported on the OpenVMS operating system. Refer to the following World Wide Web site for detailed OpenVMS support information:

www.openvms.digital.com/openvms/products/clusters/index.html

### **1.4 CIPCA Variants**

There are two variants of the CIPCA adapter, the CIPCA-AA and the CIPCA-BA.

Introduction **1-1**

- The CIPCA-AA consists of a module that plugs into an expansion slot in the PCI bus and a module that plugs into an expansion slot in the EISA bus.
- The CIPCA-BA consists of two modules that plug into expansion slots in the PCI bus.

### **1.5 Physical Description**

The CIPCA adapter consists of the following components:

- Port Module the primary interface to the host. The port module plugs into an expansion slot in the PCI bus.
- **Link Module** the physical interface between the AlphaServer system and the CI cluster.

The **CIPCA-AA link module** plugs into an expansion slot in the EISA bus. The link module uses only the power pins in the EISA slot, not the bus. Because the link module is not logically connected to EISA, the EISA Configuration Utility need not be used when adding a CIPCA to an AlphaServer. For 8200/8400 systems, the PCI-EISA bridge option (KFE70) is not required.

The **CIPCA-BA link module** plugs into an expansion slot on the PCI bus. The link module uses only the power pins in the PCI slot, not the bus.

- **Ribbon Cables** interconnect the port and link modules. These cables are internal to the cabinet that contains the PCI and EISA buses. This pair of cables is approximately 23 cm (9 in.) in length.
- **CI Transition Cable** The CI transition cable attaches to the backplate of the link module and to one end of the BNCIA cable set. The other end of the BNCIA cable set connects to the CI star coupler. The transition cable is approximately 2 m (6 ft.) in length.

**1-2** CIPCA Adapter Installation and User's Guide

## **1.6 Technical Data**

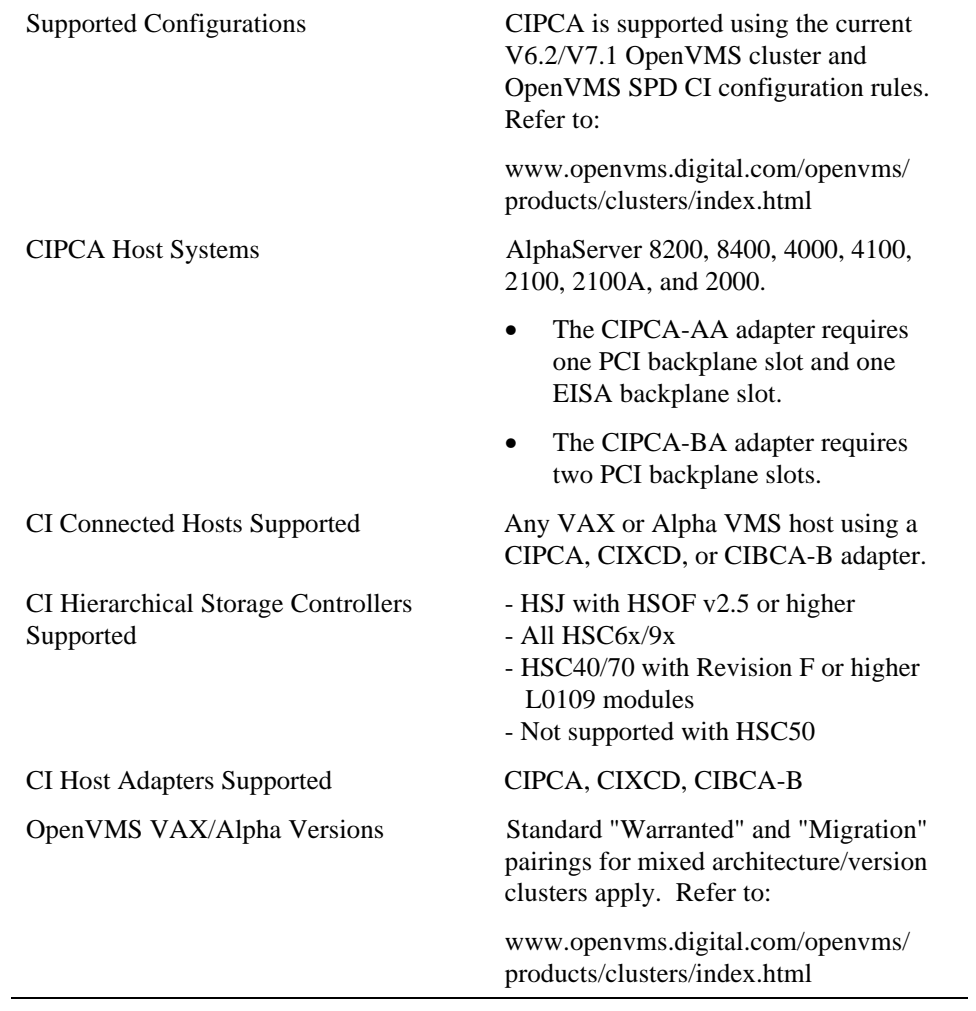

Technical data for the CIPCA adapter is described below.

Introduction **1-3**

## **1.7 Functional Overview**

The CIPCA adapter provides functionality in the following areas:

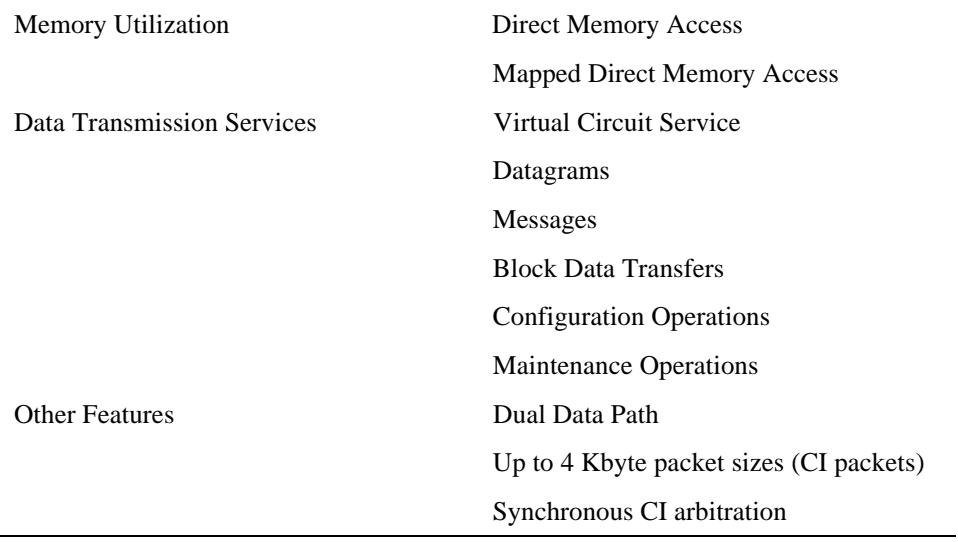

**1-4** CIPCA Adapter Installation and User's Guide

# **1.8 System Requirements**

Review the system software requirements listed below before you begin the installation.

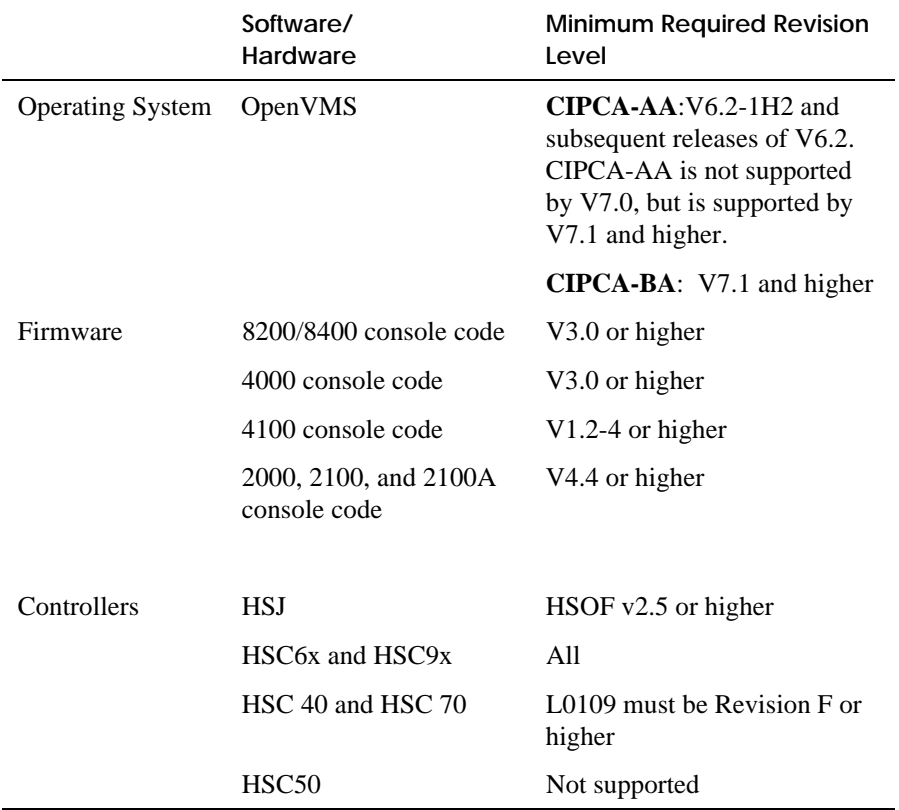

# **Table 1-1 CIPCA Requirements**

Introduction **1-5**

# **Installing CIPCA Adapters**

## **2.1 In This Chapter**

This chapter describes the installation procedure for the CIPCA adapter in AlphaServer 8200/8400, 4000/4100, 2000, 2100, and 2100A systems. This chapter covers the following topics:

- **Installation Overview**
- Contents of the CIPCA Adapter Kit
- **Installation**

### **2.2 Installation Overview**

This section provides an overview of the installation procedure. Each step of the procedure is detailed in the remainder of the chapter.

- 1. Perform power shutdown.
- 2. Set link module DIP switches.
- 3. Attach the PCI extender bracket to the port module, if CIPCA-AA and to the port and link modules, if CIPCA-BA.
- 4. Remove slot covers from EISA and PCI slots.
- 5. Install the CIPCA modules.
- 6. Connect the external cables.
- 7. Close the system unit and reconnect the power cord.
- 8. Power on the system and peripherals.

### **2.3 Contents of the CIPCA Adapter Kit**

Table 2-1 lists the items in the CIPCA-AA adapter kit, and Table 2-2 lists the items in the CIPCA-BA adapter kit. Verify that you have received all the items in your kit before proceeding. Contact your sales representative if any kit items are missing. Table 2-3 lists the part numbers of the BNCIA cable sets that must be ordered separately.

| Quantity       | <b>Part Number</b> | <b>Description</b>                     |
|----------------|--------------------|----------------------------------------|
| 1              | $CIPCA-AX1$        |                                        |
|                | 30-46980-01        | Link module (EISA-6610)                |
|                | 30-46980-02        | Port processor module (PCI-6600)       |
| $\mathfrak{D}$ | 17-04366-01        | Two 60-pin intermodule ribbon cables   |
|                | 17-03427-01        | 2 m (6 ft.) CI transition cable        |
|                | 74-47802-01        | PCI, slot-offset extender bracket with |
| 2              | 90-09643-02        | Screw, SEMS 4-40 Pan .250 XRCS         |
|                | 74-49920-02        | PCI, straight extender bracket with    |
| 2              | 90-09984-20        | Screw, SEMS M3 Pan 6 mm RCS CSZ        |
|                | EK-CIPCA-UG        | CIPCA Installation and User's Guide    |
|                | EK-CIPCA-RN        | <b>CIPCA Adapter Release Notes</b>     |

**Table 2-1 Contents of CIPCA-AA Adapter Kit**

<sup>1</sup> Both modules must be ordered when replacing adapter.

### **2-2** CIPCA Adapter Installation and User's Guide

| Quantity                    | <b>Part Number</b> | <b>Description</b>                     |
|-----------------------------|--------------------|----------------------------------------|
| 1                           | $CIPCA-BX1$        |                                        |
|                             | 30-46980-03        | Link module                            |
|                             | 30-46980-02        | Port processor module (PCI-6600)       |
| $\mathcal{D}_{\mathcal{L}}$ | 17-04366-02        | Two 60-pin intermodule ribbon cables   |
|                             | 17-03427-01        | 2 m (6 ft.) CI transition cable        |
| 2                           | 74-47802-01        | PCI, slot-offset extender bracket with |
| 4                           | 90-09643-02        | Screw, SEMS 4-40 Pan .250 XRCS         |
| $\mathfrak{D}$              | 74-49920-02        | PCI, straight extender bracket with    |
| 4                           | 90-09984-20        | Screw, SEMS M3 Pan 6 mm RCS CSZ        |
|                             | EK-CIPCA-UG        | CIPCA Installation and User's Guide    |
|                             | EK-CIPCA-RN        | <b>CIPCA Adapter Release Notes</b>     |

**Table 2-2 Contents of CIPCA-BA Adapter Kit**

<sup>1</sup> Both modules must be ordered when replacing adapter.

| Quantity | Part Number | <b>Description</b>                                     |
|----------|-------------|--------------------------------------------------------|
|          | BNCIA-10    | External BNCIA cable set - 10 m $(33 \text{ ft.})^*$   |
|          | BNCIA-20    | External BNCIA cable set - $20 \text{ m}$ (65.5 ft.)*  |
|          | BNCIA-45    | External BNCIA cable set - $45 \text{ m}$ (147.5 ft.)* |

**Table 2-3 CIPCA Cable Sets**

\* Note that each BNCIA cable set consists of four separate coaxial cables.

#### **Other Tools Needed**

Phillips-head screwdriver (user-supplied)

### **2.4 Installation**

Perform the following steps to install the CIPCA adapter.

#### **2.4.1 Shut Down Power**

- 1. Perform an orderly shutdown of the operating system.
- 2. Set all power switches on the system and peripherals to the "off" position.
- 3. Unplug all power cords from the wall socket, then disconnect the cord from the system unit.
- 4. Remove the cover or panels from the system unit to access the PCI and EISA slots. Refer to the appropriate system documentation if necessary.

#### **2.4.2 Set the Link Module DIP Switches**

Before installing the link module, you must set the DIP switches for node ID and cluster size. Figure 2-1 shows the location of the DIP switches.

*CAUTION: Static electricity can damage electronic components. Use an antistatic wrist strap while handling the components.*

**2-4** CIPCA Adapter Installation and User's Guide

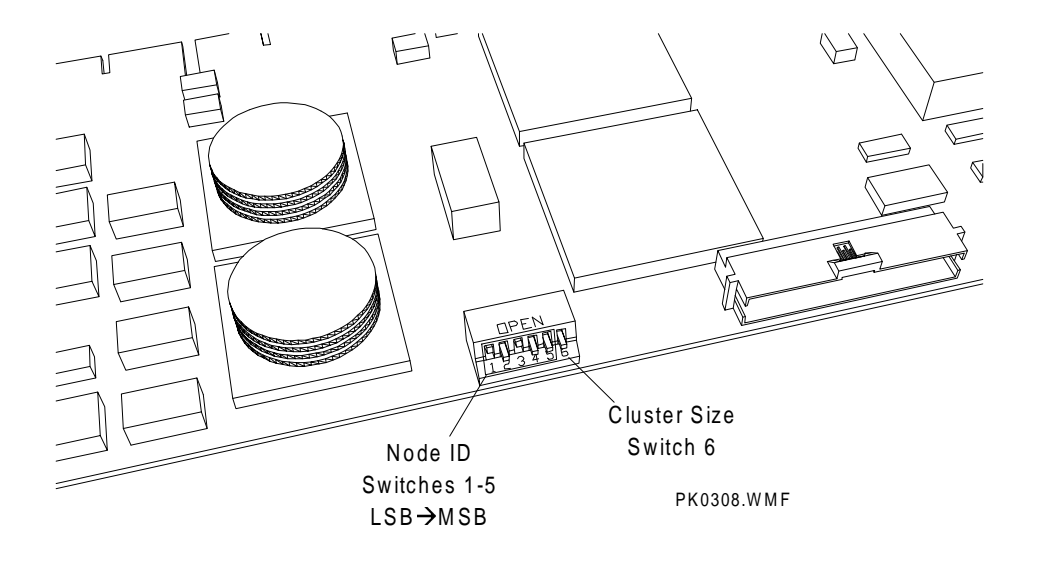

### **Figure 2-1 Location of DIP Switches on Link Module**

Figure 2-2 shows the open and closed switch positions and shows the DIP switch set for node ID 5 in a 16-node cluster. Switches 1 through 5 set the node identification. Switch 6 sets the cluster size. Table 2-4 shows the switch positions for setting the node ID for the CIPCA host system. Node numbers are binary encoded with the most significant bit (MSB) on the right.

### **Figure 2-2 Sample Switch Setting for Node ID 5 in a 16-Node Cluster**

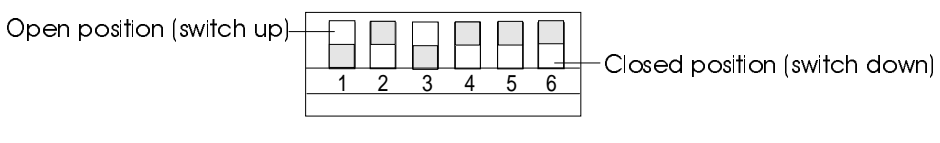

PK0309.W MF

| Node ID        | SW <sub>1</sub> | SW <sub>2</sub> | SW <sub>3</sub> | SW4    | SW <sub>5</sub> |
|----------------|-----------------|-----------------|-----------------|--------|-----------------|
| 0              | Closed          | Closed          | Closed          | Closed | Closed          |
| 1              | Open            | Closed          | Closed          | Closed | Closed          |
| $\overline{c}$ | Closed          | Open            | Closed          | Closed | Closed          |
| 3              | Open            | Open            | Closed          | Closed | Closed          |
| 4              | Closed          | Closed          | Open            | Closed | Closed          |
| 5              | Open            | Closed          | Open            | Closed | Closed          |
| 6              | Closed          | Open            | Open            | Closed | Closed          |
| 7              | Open            | Open            | Open            | Closed | Closed          |
| 8              | Closed          | Closed          | Closed          | Open   | Closed          |
| 9              | Open            | Closed          | Closed          | Open   | Closed          |
| 10             | Closed          | Open            | Closed          | Open   | Closed          |
| 11             | Open            | Open            | Closed          | Open   | Closed          |
| 12             | Closed          | Closed          | Open            | Open   | Closed          |
| 13             | Open            | Closed          | Open            | Open   | Closed          |
| 14             | Closed          | Open            | Open            | Open   | Closed          |
| 15             | Open            | Open            | Open            | Open   | Closed          |
| 16             | Closed          | Closed          | Closed          | Closed | Open            |
| 17             | Open            | Closed          | Closed          | Closed | Open            |
| 18             | Closed          | Open            | Closed          | Closed | Open            |
| 19             | Open            | Open            | Closed          | Closed | Open            |
| 20             | Closed          | Closed          | Open            | Closed | Open            |
| 21             | Open            | Closed          | Open            | Closed | Open            |
| 22             | Closed          | Open            | Open            | Closed | Open            |
| 23             | Open            | Open            | Open            | Closed | Open            |
| 24             | Closed          | Closed          | Closed          | Open   | Open            |
| 25             | Open            | Closed          | Closed          | Open   | Open            |
| 26             | Closed          | Open            | Closed          | Open   | Open            |
| 27             | Open            | Open            | Closed          | Open   | Open            |
| 28             | Closed          | Closed          | Open            | Open   | Open            |
| 29             | Open            | Closed          | Open            | Open   | Open            |
| 30             | Closed          | Open            | Open            | Open   | Open            |
| 31             | Open            | Open            | Open            | Open   | Open            |

**Table 2-4 Node ID Switch Settings on Link Module**

**2-6** CIPCA Adapter Installation and User's Guide

Table 2-5 shows the options for setting cluster size. Guidelines for setting cluster size are as follows:

- Set all nodes in the cluster to the same size.
- If the cluster contains 16 or fewer nodes, set the cluster size to 16.

**Table 2-5 Setting Size of Node Cluster on DIP Switch**

| <b>Cluster Size</b> | SW6    |
|---------------------|--------|
| 16-node cluster     | Closed |
| 32-node cluster     | Open   |

#### **2.4.3 Attach Extender Bracket**

- Attach a PCI extender bracket to the port module, if installing CIPCA-AA. Refer to Table 2-6 for the appropriate type of bracket for your system.
- Attach PCI extender brackets to the port module and the link module, if installing CIPCA-BA. Refer to Table 2-6 for the appropriate type of bracket for your system.

#### **Table 2-6 PCI Extender Bracket Specifications for AlphaServer Systems**

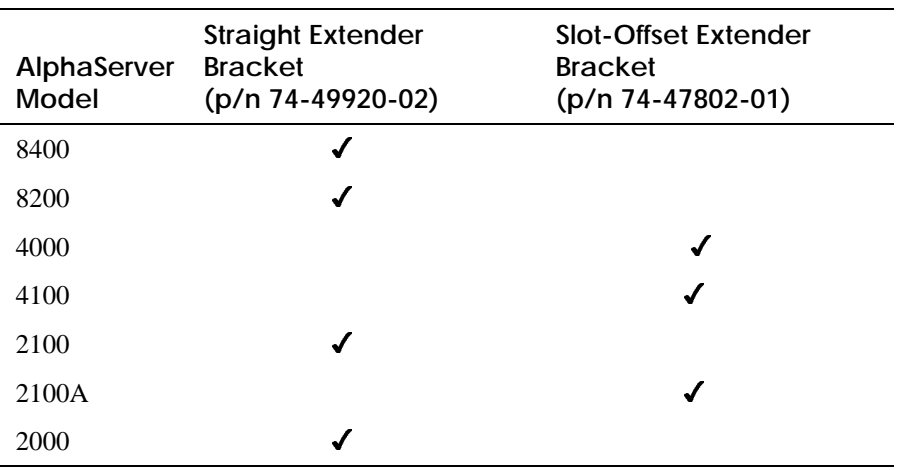

Figure 2-3 shows the installation position of the PCI straight extender bracket. Figure 2-4 shows the installation position of the PCI offset extender bracket.

**Figure 2-3 PCI Module Straight Extender Bracket Installation**

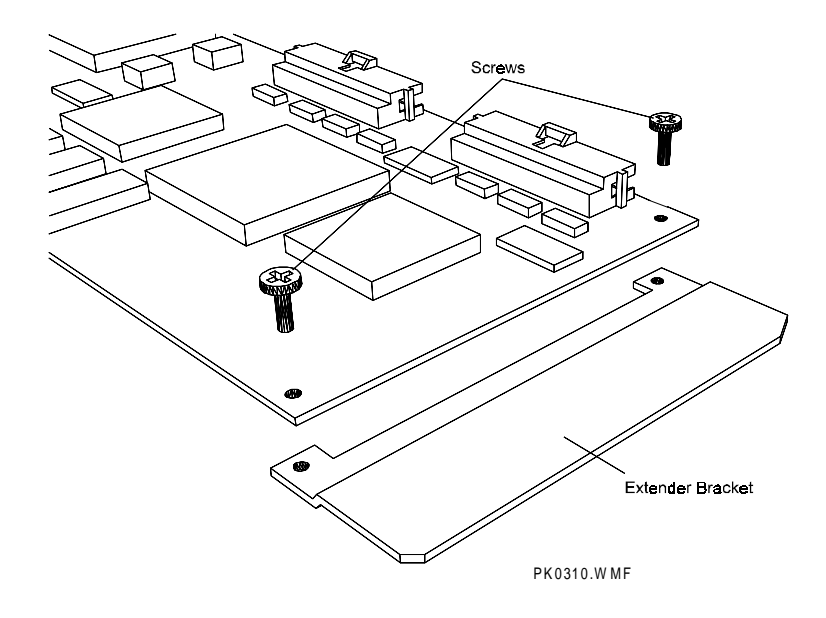

**Figure 2-4 PCI Module Offset Extender Bracket Installation**

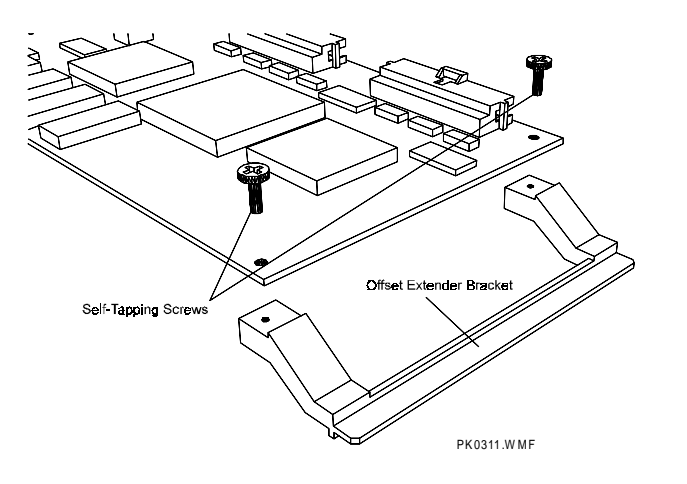

**2-8** CIPCA Adapter Installation and User's Guide

### **2.4.4 Install the CIPCA Modules**

The AlphaServer systems that support CIPCA have different installation and placement rules. CIPCA installation procedures for each system are described in the subsections that follow.

*CAUTION: Intermodule ribbon cables should always be dressed to lay over the module handles. Do not tuck excess cable between modules. Tucking the excess cable between modules can block airflow and cause overheating.*

#### **2.4.4.1 Installing CIPCA in AlphaServer 8200/8400 Systems**

In AlphaServer 8400s, CIPCA modules plug into vertically mounted plug-in units (DWLPA or DWLPB). Each DWLPA has 12 expansion slots and can hold a mixture of PCI and EISA modules. In AlphaServer 8200s, CIPCAs plug into horizontally mounted PCI shelves (DWLPA or DWLPB).

Table 2-7, Figure 2-5, and Figure 2-6 show the recommended slot locations for installing CIPCA-AA in 8200/8400 systems. In vertically mounted DWLPA or DWLPB units (8400), count slots from the bottom up starting with Slot 0. In horizontally mounted DWLPA/B units (8200), count slots from right to left starting with Slot 0.

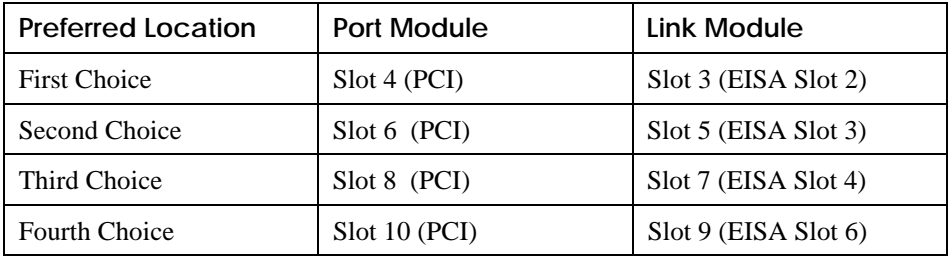

#### **Table 2-7 CIPCA-AA in AlphaServer 8200/8400**

*NOTE: The CIPCA-BA modules can be installed in any two adjacent PCI slots on 8200/8400 systems.*

**Figure 2-5 CIPCA-AA in AlphaServer 8400**

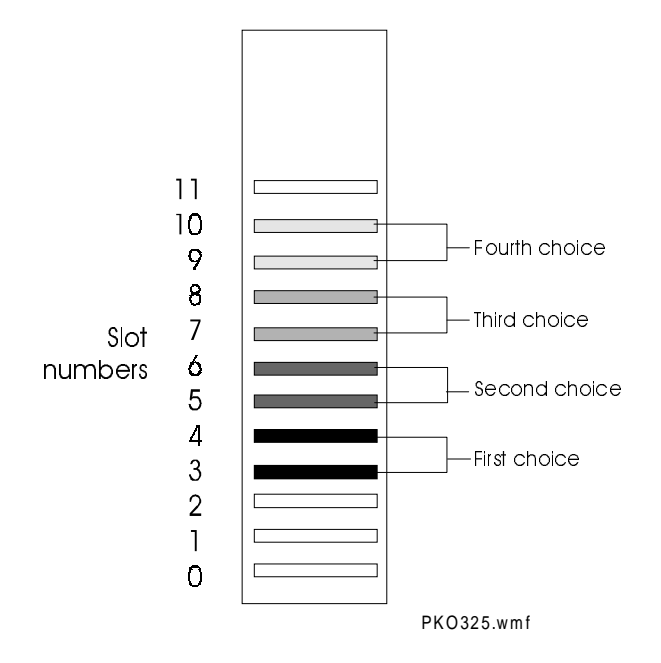

**Figure 2-6 CIPCA-AA in AlphaServer 8200**

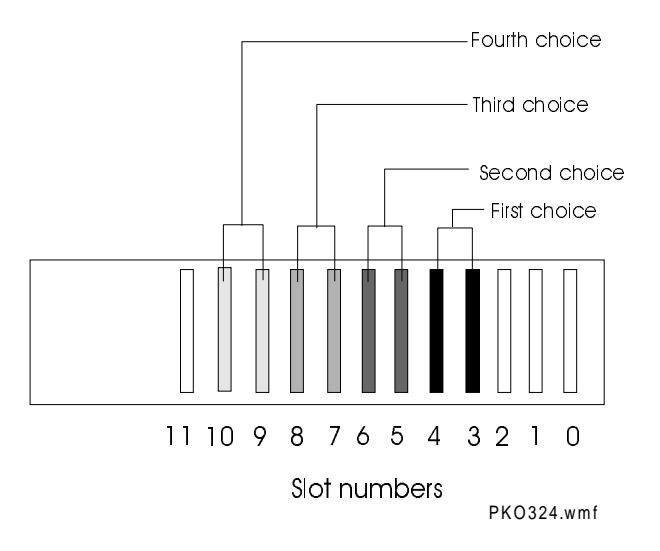

**2-10** CIPCA Adapter Installation and User's Guide

To install the CIPCA modules in the AlphaServer 8200/8400, perform the following steps:

- 1. Attach a PCI straight extender bracket (part number 74-49920-02) to the port module, if installing CIPCA-AA. Attach straight extender brackets to the port and link modules, if installing CIPCA-BA.
- 2. Locate the DWLPA or DWLPB PCI shelf on the system unit. Any DWPLA or DWLPB can be used.
- 3. Locate the slots where the modules will be installed.

*NOTE: PCI slots are shorter than EISA slots.*

- 4. Remove the blank backplates from the backplane of the shelf.
- 5. Follow these guidelines when installing CIPCA in an AlphaServer 8200/8400:
	- Install the link module in an EISA slot, if CIPCA-AA, or install it in a PCI slot, if CIPCA-BA.
	- Install the port module in a PCI slot.
	- Install CIPCA modules in adjacent slots, if possible.
	- Install the port module in the higher slot number next to the link module.
- 6. Starting with either module, align the gold contacts on the module with the appropriate slot on the motherboard and press the module firmly into the socket.
- 7. Screw the module bracket into the backplane frame to secure the module.
- 8. Proceed to Section 2.4.5.

#### **2.4.4.2 Installing CIPCA in AlphaServer 4000/4100 Systems**

In AlphaServer 4000/4100s, CIPCA modules plug into the PCI card cage. Table 2-8 lists the recommended slot locations, and Figure 2-7 illustrates the recommended slots for the CIPCA-AA.

*Note: The CIPCA-BA modules can be installed in any two adjacent PCI slots on AlphaServer 4000/4100 systems.*

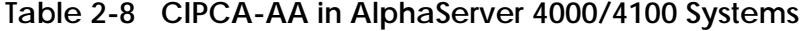

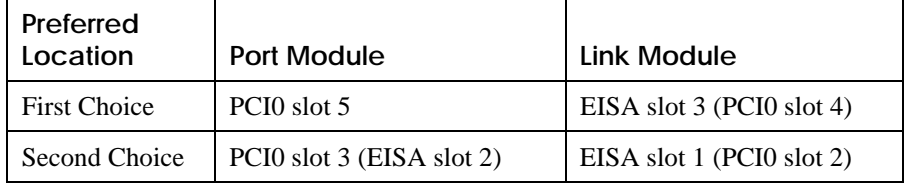

*NOTE: In an AlphaServer 4000, the CIPCA-AA can be installed only in the PCI/EISA bus motherboard (B3050), which has EISA slots. The CIPCA-BA can be installed in either PCI bus motherboard.*

*The locations indicated in Table 2-8 are for the first CIPCA-AA module. If you are installing a second CIPCA-AA module, install the link module in EISA slot 2 and the port module in PCI0 slot 2.*

#### **2-12** CIPCA Adapter Installation and User's Guide

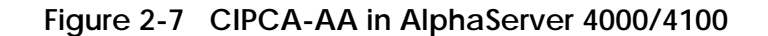

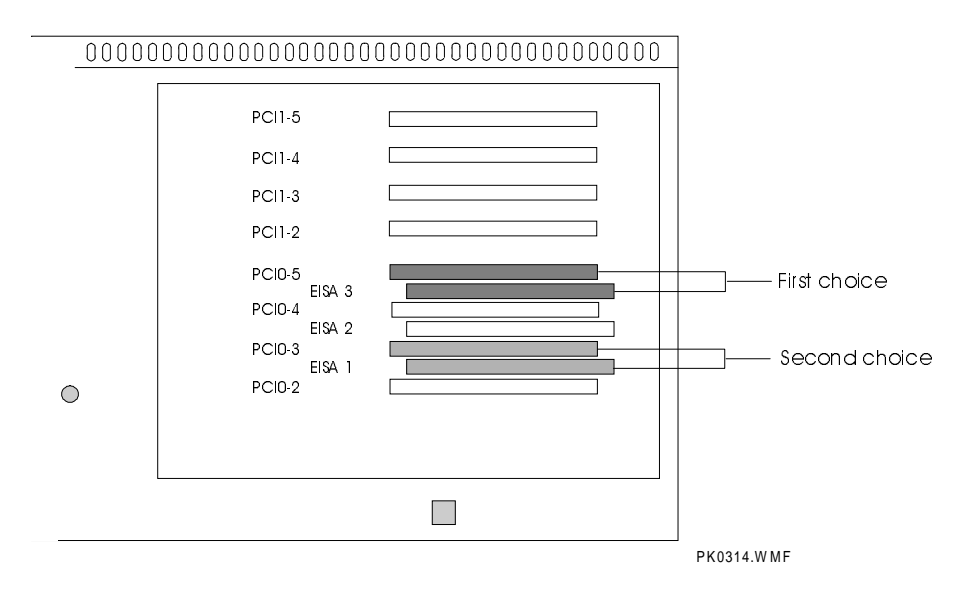

To install the CIPCA modules in the AlphaServer 4000/4100, perform the following steps:

- 1. Attach a PCI slot-offset extender bracket (part number 74-47802-01) to the PCI module, if installing CIPCA-AA. Attach offset extender brackets to the port and link modules, if installing CIPCA-BA.
- 2. Locate the slots where the modules will be installed.

*NOTE: PCI slots are shorter than EISA slots.*

- 3. Remove the blank backplates from the backplane of the system enclosure.
- 4. Follow these guidelines when installing CIPCA into an AlphaServer 4000/4100 system:
	- Install the link module in an EISA slot, if CIPCA-AA, or install it in a PCI slot, if CIPCA-BA.
	- Install the port module in a PCI slot directly above the link module.
- 5. Starting with either module, align the gold contacts on the modules with the appropriate slots on the motherboard and press the modules firmly into the connector.
- 6. Screw the bracket into the backplane frame to secure the modules in place.
- 7. Proceed to Section 2.4.5.

### **2.4.4.3 Installing CIPCA in AlphaServer 2100 Systems**

An AlphaServer 2100 motherboard has eight EISA slots, three PCI slots, and a standard I/O module. Table 2-9 and Figure 2-8 show the recommended slot locations for installing CIPCA-AA in AlphaServer 2100 systems.

**Table 2-9 CIPCA-AA in AlphaServer 2100**

| <b>Preferred Location</b> | Port Module | Link Module |
|---------------------------|-------------|-------------|
| <b>First Choice</b>       | PCI Slot 1  | EISA Slot 2 |
| Second Choice             | PCI Slot 2  | EISA Slot 3 |

*NOTE: The CIPCA-BA modules can be installed in any two adjacent PCI slots on AlphaServer 2100 systems.*

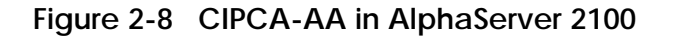

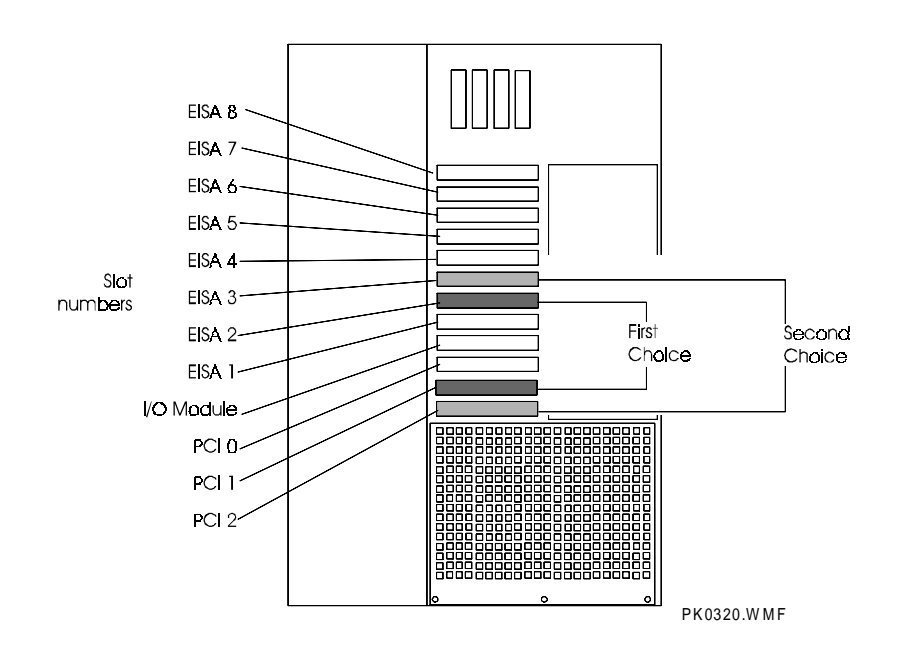

**2-14** CIPCA Adapter Installation and User's Guide

To install the CIPCA modules in the AlphaServer 2100, perform the following steps:

1. Locate the slots where the modules will be installed.

*NOTE: PCI slots are shorter than EISA slots.*

- 2. Remove the blank backplates from the backplane of the system unit.
- 3. Attach a PCI straight extender bracket (part number 74-49920-02) to the port module, if installing CIPCA-AA. Attach PCI straight extender brackets to the port and link modules, if installing CIPCA-BA.
- 4. Follow these guidelines when installing CIPCA into an AlphaServer 2100 system:
	- Install the link module in an EISA slot, if CIPCA-AA, or install it in a PCI slot, if CIPCA-BA.
	- Install the port module in a PCI slot. PCI and EISA slots are labeled inside the unit.
- 5. Starting with either module, align the gold contacts on the module with the appropriate slot on the motherboard and press the module firmly into place.
- 6. Screw the bracket into the backplane frame to secure the modules in place.
- 7. Proceed to Section 2.4.5.

#### **2.4.4.4 Installing CIPCA in AlphaServer 2100A Systems**

An AlphaServer 2100A motherboard has three EISA slots and eight PCI slots. Table 2-10, Figure 2-9 and Figure 2-10 show the recommended slot locations for installing CIPCA-AA in AlphaServer 2100A systems.

#### **Table 2-10 CIPCA-AA in AlphaServer 2100A**

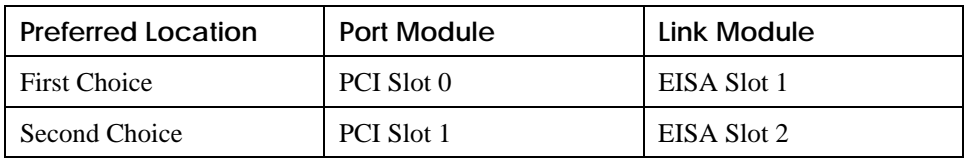

*NOTE: For the CIPCA-BA variant, it is recommended that you install the modules on the secondary PCI bus (PCI 0 through PCI 3), reserving the primary PCI bus for latency-sensitive devices such as the CCMAA MEMORY CHANNEL adapter.*

# **Figure 2-9 CIPCA-AA in AlphaServer 2100A**

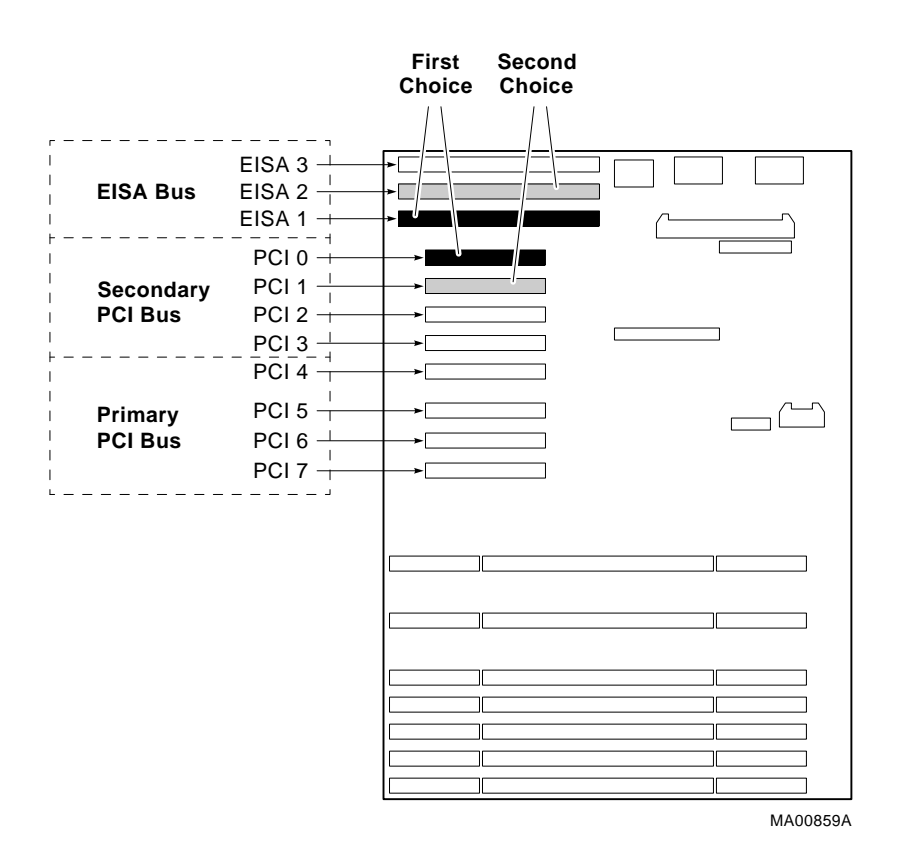

**2-16** CIPCA Adapter Installation and User's Guide

### **Figure 2-10 CIPCA-AA in AlphaServer 2100A RM**

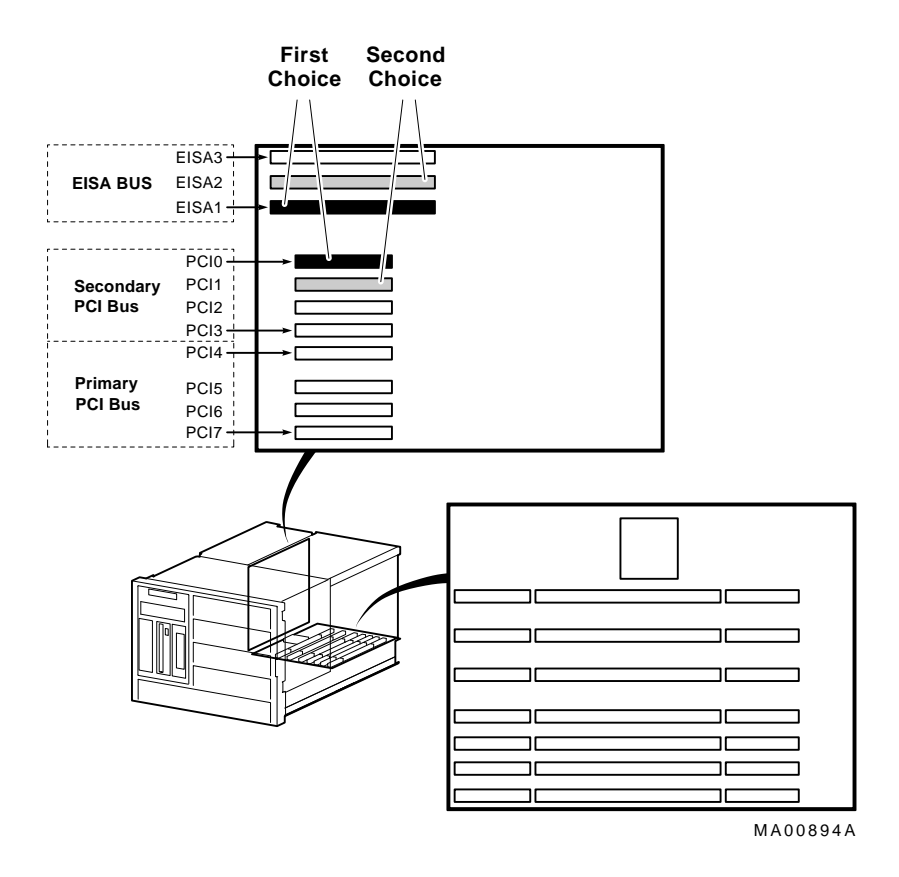

To install the CIPCA modules in the AlphaServer 2100A, perform the following steps:

- 1. Attach a PCI offset extender bracket (part number 74-47802-01) to the port module, if installing CIPCA-AA. Attach offset extender brackets to the port and link modules, if installing CIPCA-BA.
- 2. Locate the slots where the modules will be installed.

*NOTE: PCI slots are shorter than EISA slots.*

- 3. Follow these guidelines when installing CIPCA in an AlphaServer 2100A system:
	- Install the link module in an EISA slot, if CIPCA-AA, or install it in a PCI slot, if CIPCA-BA.
	- Install the port module in a PCI slot. PCI and EISA slots are labeled inside the unit.
- 4. Starting with either module, align the gold contacts on the module with the appropriate slot on the motherboard and press the module firmly into place.
- 5. Screw the bracket into the backplane frame to secure the modules in place.

6. Proceed to Section 2.4.5.

*CAUTION: If your AlphaServer 2100A system has a PB2GA-FB (ATI MACH 64) graphics controller and/or a DEFPA FDDI controller installed, the pci\_parity environment variable must be set to "off." Otherwise, the system may not operate properly. If necessary, set this variable from the SRM console as follows:*

P00>>> set pci\_parity off

**2-18** CIPCA Adapter Installation and User's Guide

#### **2.4.4.5 Installing CIPCA in AlphaServer 2000 Systems**

An AlphaServer 2000 motherboard has three PCI slots and seven EISA slots. Table 2-11 and Figure 2-11 show the recommended slot locations for installing CIPCA-AA in AlphaServer 2000 systems.

*NOTE: The CIPCA-BA modules can be installed in any two adjacent PCI slots on AlphaServer 2000 systems.*

#### **Table 2-11 CIPCA-AA in AlphaServer 2000**

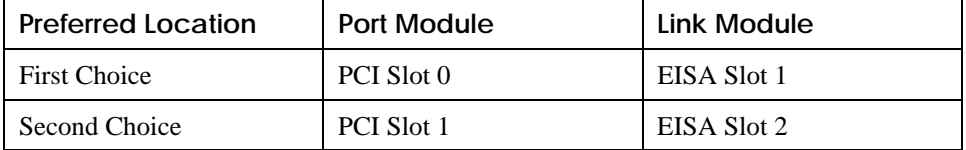

### **Figure 2-11 CIPCA-AA in AlphaServer 2000**

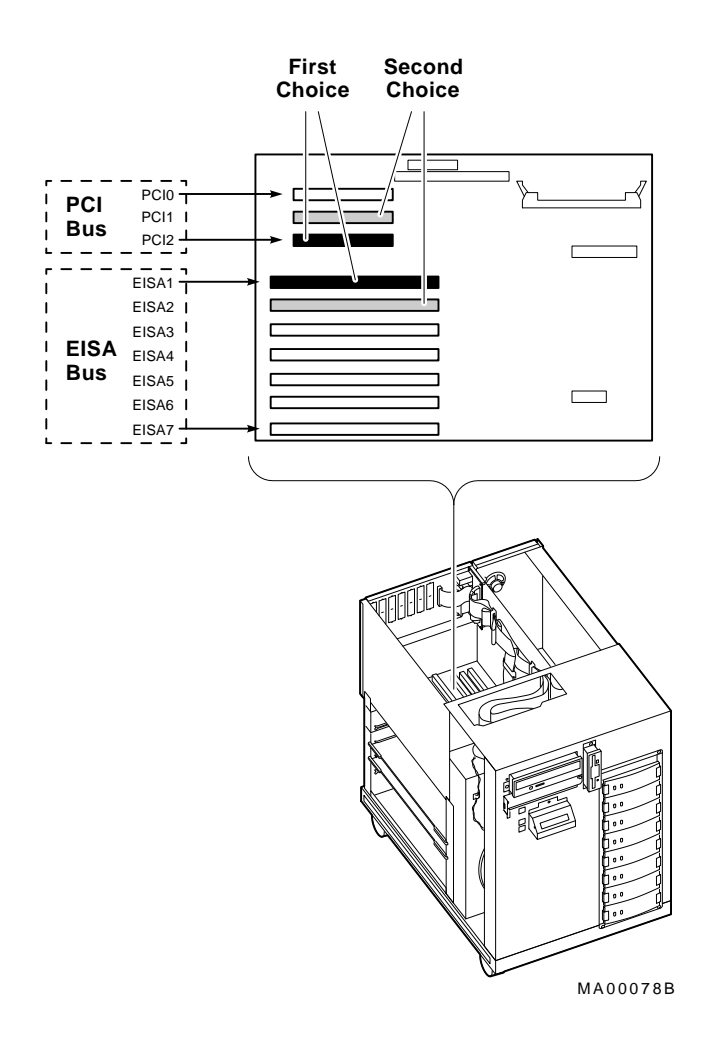

**2-20** CIPCA Adapter Installation and User's Guide

To install the CIPCA modules in the AlphaServer 2000, perform the following steps:

- 1. Attach a PCI straight extender bracket (part number 74-49920-02) to the port module, if installing CIPCA-AA. Attach straight extender brackets to the port and link modules, if installing CIPCA-BA.
- 2. Locate the slots where the modules will be installed.

*NOTE: PCI slots are shorter than EISA slots.*

- 3. Follow these guidelines when installing CIPCA-AA in an AlphaServer 2000 system:
	- Install the link module in an EISA slot, if CIPCA-AA, or install it in a PCI slot, if CIPCA-BA.
	- Install the port module in a PCI slot. PCI and EISA slots are labeled inside the unit.
- 4. Starting with either module, align the gold contacts on the module with the appropriate slot on the motherboard and press the module firmly into place.
- 5. Screw the bracket into the backplane frame to secure the modules in place.
- 6. Proceed to Section 2.4.5.

### **2.4.5 Connect the Intermodule Ribbon Cables**

Connect the intermodule 60-pin ribbon cables to the port and link modules, as shown in Figure 2-12. The cables are keyed and are identical.

### **Figure 2-12 Ribbon Cable Connections**

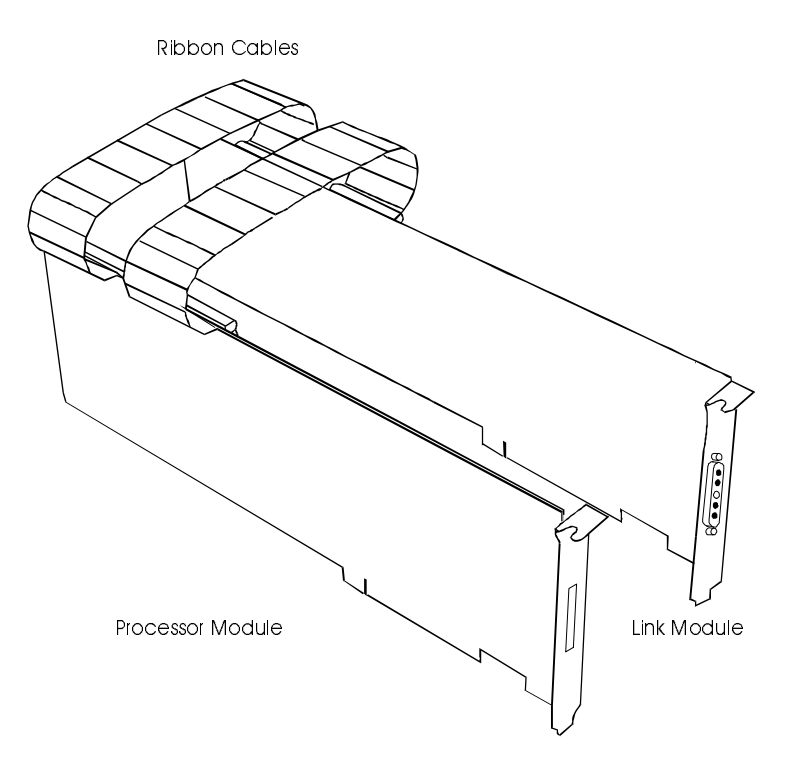

**2-22** CIPCA Adapter Installation and User's Guide
# **2.4.6 Connect the External Cables**

- 1. Connect the CI transition cable to the external connector on the retaining bracket of the CIPCA link module. See Figure 2-13.
- 2. Connect the BNCIA cable set from the CI end of the connector (4 BNCIA cable receptacles) to the star coupler.

# **Figure 2-13 CI Transition Cable Connection to Link Module**

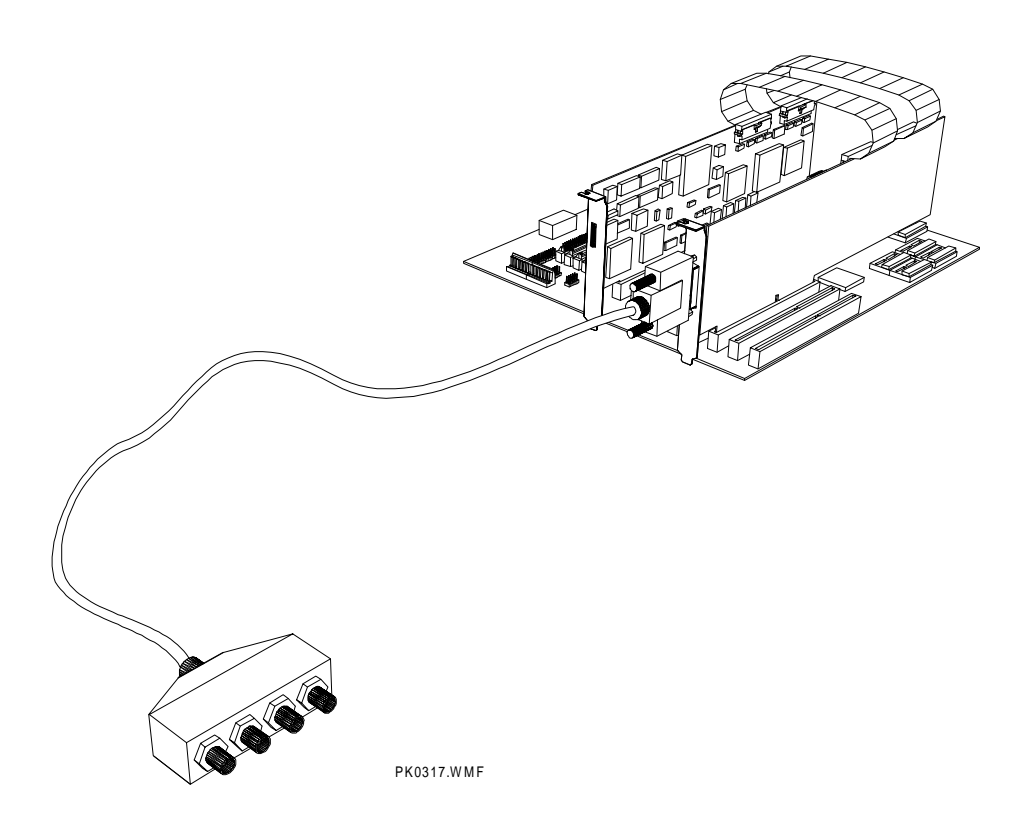

Installing CIPCA Adapters **2-23**

# **2.4.7 Close the System Unit and Reconnect Power Cord**

Replace the panels and doors on the system unit. Reconnect all power cords. Refer to your system documentation for details.

# **2.4.8 Power on the System and Peripherals**

Power on the system and peripherals. System output from the power-up self-test to the console differs depending on the system.

**2-24** CIPCA Adapter Installation and User's Guide

# **Using CIPCA**

# **3.1 In This Chapter**

This chapter describes the operation of the CIPCA adapter. Sections in this chapter include:

- AlphaServer 8200/8400 Systems
- AlphaServer 4000/4100 Systems
- AlphaServer 2100/2100A Systems
- AlphaServer 2000 Systems
- Booting Disks Using CIPCA

# **3.2 AlphaServer 8200/8400 Systems**

After system initialization, you can verify the presence of a CIPCA module in the AlphaServer 8200/8400 by observing the power-up display. The display indicates that the device is recognized by the system console, as shown in Example 3-1. To determine whether the device has passed its self-test, observe the LEDs on the CIPCA port module. Table 5-1 explains the CIPCA initialization LED codes.

After the system has powered up to the console, further verify the installation using the **show config** and **show device** commands.

- The **show config** command displays the system buses and devices on each bus.
- The **show device** command displays the controllers and associated drives.

# **3.2.1 Power-Up Display**

Example 3-1 shows a typical 8200/8400 power-up display. In the example, I/O channel C12 is labeled as the PCI bus. The plus signs (+) mean only that the module indicated is recognized by the system. In this example, the CIPCA is at PCI node 3. To verify it as a CIPCA module, use the **show device** and **show config** console commands described in the sections that follow.

**Example 3-1 AlphaServer 8200/8400 Power-Up Display**

F E D C B A 9 8 7 6 5 4 3 2 1 0 NODE # . . . A . . . M P TYP . . . o . . . + ++ ST1 . . . . . . . . EB BPD<br>. . . 0 . . . + ++ ST2 . . .  $\circ$  . . . . . . . . . . EB BPD .  $+$  . . .  $+$   $+$   $\text{ST3}$  . . . . . . . . EB BPD + . + . + . . . **+** . + . C12 PCI + . . . . . . . . . . . . . . . . C13 . . . . . . . . . . . . . . . . . C14 . . . . . . . . . . . . . . . . C15 . . . . . . A0 . ILV . . . . . . . 128 . 128MB

AlphaServer 8400 Console V4.1-6, SROM V1.3, Nov 23, 1996

 $\bullet$  Plus sign in slot 3 column indicates that the host system found a device installed in that location.

**3-2** CIPCA Adapter Installation and User's Guide

# **3.2.2 Show Config Command**

Enter the **show config** command at the console prompt to verify the presence of the CIPCA device in the system configuration.

Example 3-2 shows a typical **show config** display for an AlphaServer 8200/8400 system. In the example, the console display indicates that the CIPCA adapter is installed in slot 3. Note that the two CIPCA modules are shown as one device installed in the port module slot. The plus sign shown next to the slot number indicates only that the system recognizes the device.

# **Example 3-2 AlphaServer 8200/8400 Show Config Display**

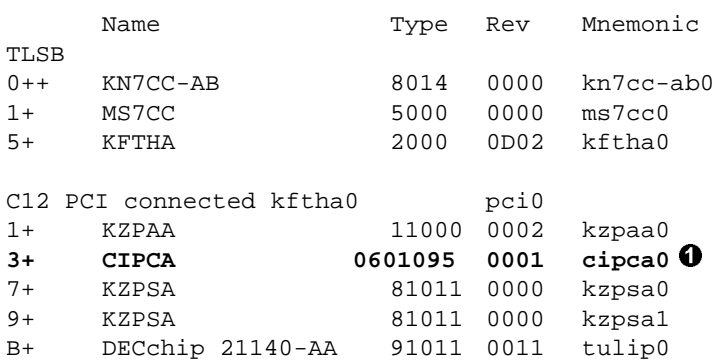

 Indicates that the CIPCA module installed in slot 3 is on bus pci0 and has a default device name of cipca0. The module shown in the display is the port module in the PCI slot: the link module is not displayed.

# **3.2.3 Show Device Command**

Enter the **show device** command to identify disk and tape devices connected to the CIPCA adapter. Example 3-3 shows a typical **show device** command output from an AlphaServer 8200/8400 system. CIPCA device information is shown in boldface.

To use the information provided by the **show device** command, you must be able to decode the device names shown in the output. See the "show device" command section in the system documentation for how to interpret these names.

# **Example 3-3 AlphaServer 8200/8400 Show Device Display**

```
P00>>> show dev
polling for units on kzpaa0, slot 1, bus 0, hose12...
pka0.7.0.1.12 kzpaa0 SCSI Bus Id 7
dka0.0.0.1.12 dkA0 rrd44 1084
polling for units on cipca0, slot 3, bus 0, hose12...
cipca_a.0.0.3.12 dua CI Bus ID 0
cipca_a.0.0.3.12 New node 4 HSJ004 HSJ V25J HSJ4
dua600.4.0.3.12 HSJ004$DUA600 HSX0 
dua610.4.0.3.12 HSJ004$DUA610 HSX0
dua620.4.0.3.12 HSJ004$DUA620 HSX0
dua630.4.0.3.12 HSJ004$DUA630 HSX0
dua640.4.0.3.12 HSJ004$DUA640 HSX0
dua650.4.0.3.12 HSJ004$DUA650 HSX0
dua660.4.0.3.12 HSJ004$DUA660 HSX0
polling for units on kzpsa0, slot 7, bus 0, hose12...
kzpsa0.7.0.7.12 dkb Tpwr 1 Fast 1 Bus ID 7 F01 A09
dkb100.1.0.7.12
dkb200.2.0.7.12 Dkb100 RZ26J 589S
dkb300.3.0.7.12 Dkb100 RZ28J 589S
dkb400.4.0.7.12 Dkb100 RZ28J 589S
dkb500.5.0.7.12 Dkb100 RZ28L 589R
dkb600.6.0.7.12 Dkb100 RZ28L 589R
polling for units on kzpsa1, slot 9, bus 0, hose12...
kzpsa1.7.0.9.12 dkc Tpwr 1 Fast 1 Bus ID 7 F01 A09
dkc100.1.0.9.12 Dkb100 RZ28 442E
dkc200.2.0.9.12 Dkc200 RZ28 442E
dkc400.4.0.9.12 Dkc400 RZ28M 0568
dkc500.5.0.9.12 Dkc500 RZ28 442E
```
**O** Indicates the names for the HSJ disks in the CI cluster as dua6xx.4.0.3.12. Any one of these disks can be the system boot device.

**3-4** CIPCA Adapter Installation and User's Guide

# **3.3 AlphaServer 4000/4100 Systems**

After system initialization, you can verify the presence of a CIPCA module in the AlphaServer 4000/4100 by observing the power-up display. The display indicates that the device is recognized by the system console, as shown in Example 3-4. To determine whether the device has passed its self-test, observe the LEDs on the CIPCA port module. Table 5-1 explains the CIPCA initialization LED codes.

After the system has powered up to the console, further verify the installation using the **show config** and **show device** commands.

- The **show config** command displays the system buses and devices on each bus.
- The **show device** command displays the controllers and associated drives.

# **3.3.1 Power-Up Display**

Example 3-4 shows a typical power-up display for AlphaServer 4000/4100. The power-up display indicates that the installed devices in the system are recognized. The CIPCA device is in bus 0 slot 3.

#### **Example 3-4 Power-Up Display for AlphaServer 4000/4100**

```
 SROM V2.0 on cpu0
 SROM V2.0 on cpu1
XSROM V3.0 on cpu1
XSROM V3.0 on cpu0
BCache testing complete on cpu1
BCache testing complete on cpu0
mem_pair0 - 128 MB
20..20..21..21..23..
please wait 3 seconds for T24 to complete
24..24..
Memory testing complete on cpu1
Memory testing complete on cpu0
starting console on CPU 0
sizing memory
  0 128 MB SYNC
starting console on CPU 1
probing IOD1 hose 1
  bus 0 slot 1 - NCR 53C810
probing IOD0 hose 0
  bus 0 slot 1 - PCEB
    probing EISA Bridge, bus 1
  bus 0 slot 2 - S3 Trio64/Trio32
  bus 0 slot 3 - CIPCA
  bus 0 slot 4 - DECchip 21040-AA
```

```
 bus 0 slot 5 - NCR 53C810
probing IOD3 hose 3
probing IOD2 hose 2
   bus 0 slot 2 - PCI-PCI Bridge
     probing PCI-PCI Bridge, bus 2
       bus 2 slot 0 - ISP1020
configuring I/O adapters...
  ncr0, hose 1, bus 0, slot 1
   floppy0, hose 0, bus 1, slot 0
   tulip0, hose 0, bus 0, slot 3
  ncr1, hose 0, bus 0, slot 5
  isp0, hose 2, bus 2, slot 0
System temperature is 23 degrees C
AlphaServer 4000 Console V3.0-10, 19-NOV-1996 13:57:07
P00>>>
```
# **3.3.2 Show Config Command**

Enter the **show config** command at the console prompt to verify the presence of the CIPCA device in the system configuration. The console display shows the system configuration, identifying all components.

CIPCA is identified as a device on the PCI bus. Note that the system does not see the CIPCA link module; it only draws power from the slot and is not configured as a device.

Example 3-5 shows a typical **show config** display for an AlphaServer 4000/4100 system. In the example, the console display indicates that CIPCA is installed in PCI0–5. Note that the adapter set is shown as one device installed in one slot.

**3-6** CIPCA Adapter Installation and User's Guide

# **Example 3-5 AlphaServer 4000/4100 Show Config Display**

P00>>> show config Digital Equipment Corporation AlphaServer 4100 Console V4.8-3 OpenVMS PALcode V1.19-5, Digital UNIX PALcode V1.21-18 Module Type Rev Name<br>System Motherboard 10 0000 mthrbrd0 System Motherboard and 0 0000 mthrhodor 0 0000 memory 64 MB EDO 0 000 memory Memory 64 MB EDO 0 0000<br>
CPU (4MB Cache) 3 0000<br>
CPU (4MB Cache) 3 0000 CPU (4MB Cache) 3 0000 cpu0 CPU (4MB Cache) 3 0000 cpu1 Bridge (IOD0/IOD1) 600 0032 iod0/iod1 PCI Motherboard and the state of the Motherboard and the Second State of the Second State of the Second State O CPU (4MB Cache) 3 0000 cpu2 CPU (4MB Cache) 3 0000 cpu3 Bus 0 iod0 (PCI0) Slot Option Name Type Rev Name<br>1+ PCEB 4828086 0005 pceb 1+ PCEB 4828086 0005 pceb0 2+ S3 Trio64/Trio32 88115333 0000 vga0 3+ DECchip 21040-AA 21011 0024 tulip0  **5+ CIPCA 6601095 0001 cipca0** Bus 1 pceb0 (EISA Bridge connected to iod0, slot 1) Slot Option Name Type Rev Name Bus 0 iod1 (PCI1) Slot Option Name Type Rev Name<br>1 NCR 53C810 11000 0002 ncr0 1 NCR 53C810 11000 0002 ncr0 2 NCR 53C810 11000 0002 ncr1 4 DECchip 21040-AA 21011 0023 tulip0 5 DEC PCI MC 181011 008B mc0

# **3.3.3 Show Device Command**

Enter the **show device** or **show device cipca\*** command to verify CIPCA connections in the AlphaServer 4000/4100 system. Refer to Example 3-6. The **show device cipca\*** output lists each controller and its associated drives. CIPCA drives are shown as dua\*.\*.\*.\*.\*.

# **Example 3-6 AlphaServer 4000/4100 Show Device Cipca\* Display**

```
P00>>> show device cipca*
polling cipca0 (CIPCA)slot 5, bus 0 PCI, hose 0 cixcd_poll_comp
cipca_a.7.0.5.0 dua CI Bus ID 7
cipca_a.7.0.5.0 New node 4 HSJ004 HSJ V25J HSJ4
dua600.4.0.5.0 HSJ004$DUA600 HSX0 
dua610.4.0.5.0 HSJ004$DUA610 HSX0
dua620.4.0.5.0 HSJ004$DUA620 HSX0
dua630.4.0.5.0 HSJ004$DUA630 HSX0
dua640.4.0.5.0 HSJ004$DUA640 HSX0
dua650.4.0.5.0 HSJ004$DUA650 HSX0
dua660.4.0.5.0 HSJ004$DUA660 HSX0
P00>>>
```
**O** Indicates the names for the HSJ disks in the CI cluster as dua6xx.4.0.5.0 Any one of these disks can be the system boot device.

#### **3-8** CIPCA Adapter Installation and User's Guide

# **3.4 AlphaServer 2100/2100A Systems**

After system initialization, you can verify the presence of a CIPCA module in the AlphaServer 2100/2100A by observing the power-up display. The display indicates that the device is recognized by the system console, as shown in Example 3-7. To determine whether the device has passed its self-test, observe the LEDs on the CIPCA port module. Table 5-1 explains the CIPCA initialization LED codes.

After the system has powered up to the console, further verify the installation using the **show config** and **show device** commands.

- The **show config** command displays the system buses and devices on each bus.
- The **show device** command displays the controllers and associated drives.

# **3.4.1 Power-Up Display**

Example 3-7 shows a typical AlphaServer 2100/2100A power-up display. The power-up display indicates that the installed devices in the system are recognized. The CIPCA device is in bus 0, slot 6.

#### **Example 3-7 Power-Up Display for AlphaServer 2100**

starting console on CPU 0 probing hose 0, PCI probing PCI-to-EISA bridge, bus 1 bus 0, slot 0 -- ewa -- DECchip 21040-AA bus 0, slot 1 -- pka -- NCR 53C810 bus 1, slot 1 -- vga -- Compaq Qvision bus 1, slot 7 -- dra -- Mylex DAC960 bus 1, slot 8 -- pua -- KFESA **bus 0, slot 6 -- pub -- CIPCA** bus 0, slot 7 -- drb -- Mylex DAC960 bus 0, slot 8 -- ewb -- DECchip 21140-AA starting console on CPU 1 starting console on CPU 2 starting console on CPU 3 Memory Testing and Configuration Status

# **3.4.2 Show Config Command**

Enter the **show config** command at the console prompt to verify the presence of the CIPCA device in the system configuration. The console display shows the system configuration, identifying all components.

CIPCA is identified as a device on the PCI bus. Note that the system does not see the CIPCA link module; it only draws power from the slot and is not configured as a device.

Example 3-8 shows a typical **show config** display for an AlphaServer 2100 or 2100A system. In the example, the console display indicates that CIPCA is installed in slot 6. Note that the adapter set is shown as one device installed in one slot.

#### **Example 3-8 AlphaServer 2100/2100A Show Config Display**

```
Digital Equipment Corporation
AlphaServer 2100 5/250
SRM Console V4.4-0 VMS PALcode V1.15.4, OSF PALcode V1-18.3
Component Status Module ID<br>CPU 0 P B2040-AB I
CPU 0 P B2040-AB DECchip (tm) 21164-5
CPU 1 P B2040-AA DECchip (tm) 21164-1
CPU 2 P B2040-AA DECchip (tm) 21164-1
Memory 0 P B2022-CA 512 MB
Memory 1 P B2021-BA 64 MB
I/O B2110-AA
                     dva0.0.0.1000.0 RX26
Slot Option Mose 0, Bus 0, PCI
0 DECchip 21040-AA ewa0.0.0.0.0 08-00-2B-E2-91-04
1 NCR 53C810 pka0.7.0.1.0 SCSI Bus ID 7
                      dka600.6.0.1.0 RRD45<br>mka400.4.0.1.0 TZK11
                      mka400.4.0.1.0mka500.5.0.1.0 TLZ07
2 Intel 84676EB<br>
6 CIPCA Bua.8.0.6.0 CI Bus ID 8
6 CIPCA pua.8.0.6.0
                      dua510.1.0.6.0 HSX0
                      dua520.1.0.6.0 HSX0
                      dua600.4.0.6.0 HSX0
                      dua610.4.0.6.0 HSX0
                      dua620.4.0.6.0 HSX0
                      dua640.4.0.6.0 HSX0<br>dua650.4.0.6.0 HSX0
                      dua650.4.0.6.0dua660.4.0.6.0 HSX0
7 Mylex DAC960 drb.0.0.7.0
```
**3-10** CIPCA Adapter Installation and User's Guide

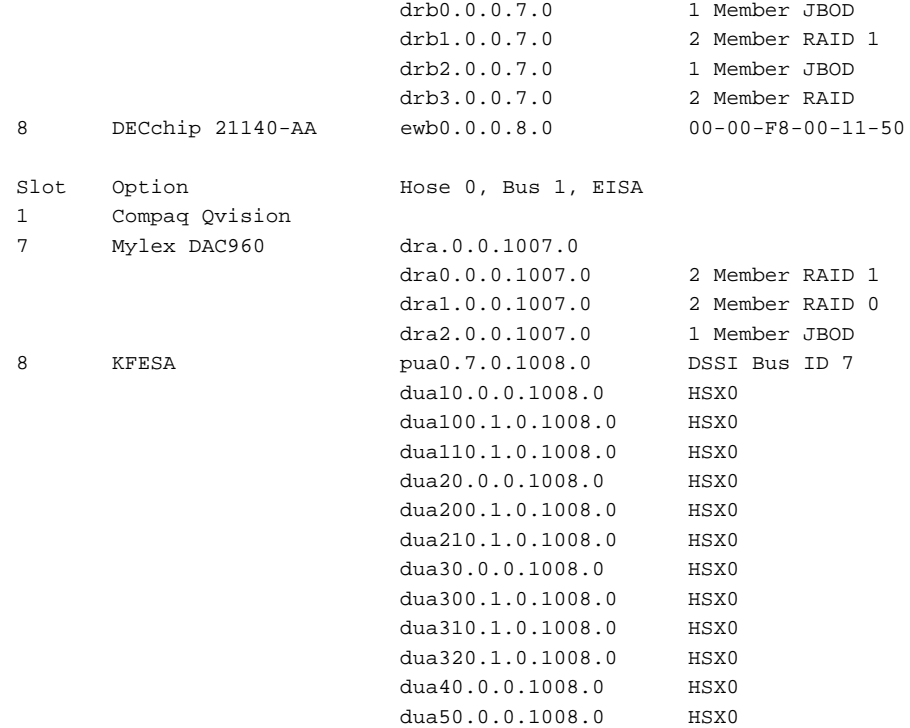

# **3.4.3 Show Device Command**

Enter the **show device** command to verify CIPCA connections in the AlphaServer 2100 and 2100A systems. Example 3-9 shows the typical **show device** output from an AlphaServer 2100 system. Output from the 2100A is similar. The **show dev** output lists each controller and its associated drives. In the example, CIPCA information is shown in boldface. CIPCA drives are shown as dua\*.\*.\*.\*.\*  $\bullet$  and the CIPCA adapter information is identified as CIPCA $\Theta$ .

Note that in the **show device** command output, CIPCA is indicated by the OpenVMS device name conventions documented in the *AlphaServer 2100 Owner's Guide*. If necessary, see documentation for details.

**3-12** CIPCA Adapter Installation and User's Guide

# **Example 3-9 AlphaServer 2100 Show Device Display**

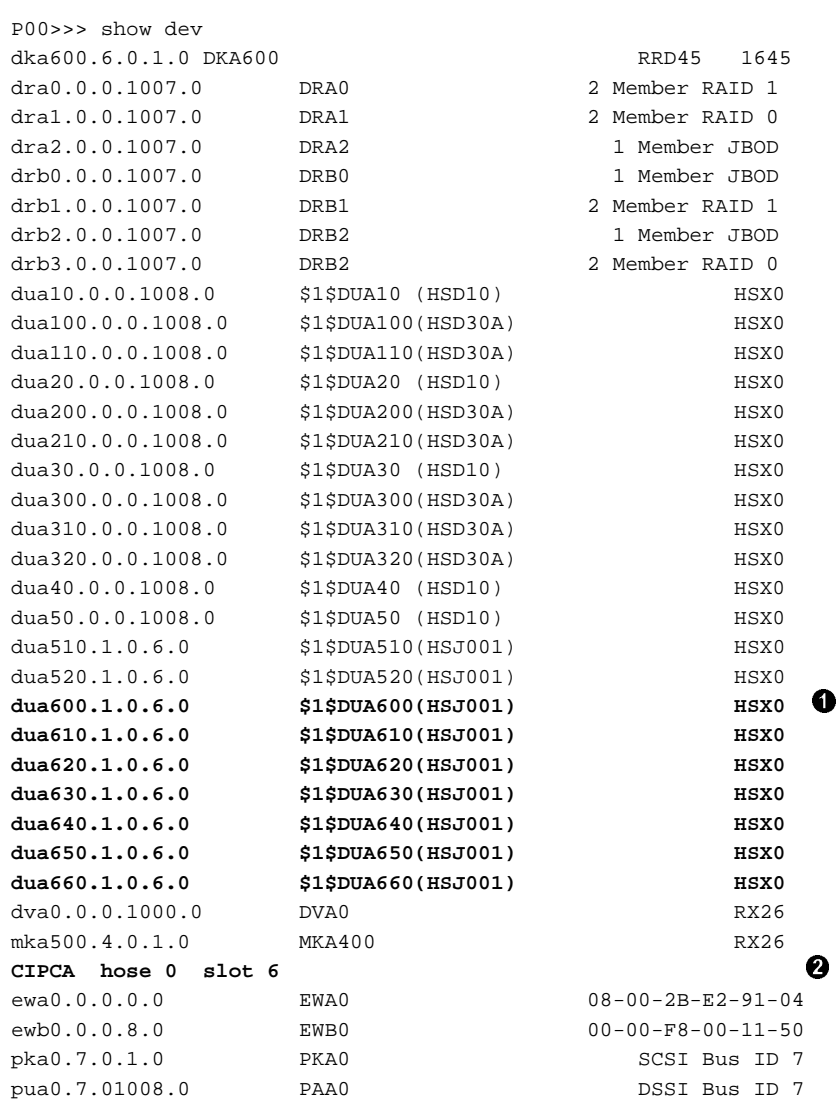

# **3.5 AlphaServer 2000 Systems**

After system initialization, you can verify the presence of a CIPCA module in the AlphaServer 2000 by observing the power-up display. The display indicates that the device is recognized by the system console, as shown in Example 3-10. To determine whether the device has passed its self-test, observe the LEDs on the CIPCA port module. Table 5-1 explains the CIPCA initialization LED codes.

After the system has powered up to the console, further verify the installation using the **show config** and **show device** commands.

- The **show config** command displays the system buses and devices on each bus.
- The **show device** command displays the controllers and associated drives.

# **3.5.1 Power-Up Display**

Example 3-10 shows a typical AlphaServer 2000 power-up display. The power-up display indicates that the installed devices in the system are recognized. The CIPCA module is in bus 0, slot 8.

#### **Example 3-10 Power-Up Display for AlphaServer 2000 Systems**

```
VMS PALcode V1.15-4...., OSF PALcode V1.18-3
....starting console on CPU 0
initialized idle PCB
initializing semaphores
initializing heap
initial heap 1c0c0
memory low limit = 134000
heap = 1c0c0, 13fc0initializing driver structures
initializing idle process PID
XDELTA not enabled
initializing file system
initializing timer data structures
lowering IPL
CPU 0 speed is 4.00 ns (250MHz)
access NVRAM
entering idle loop
Starting Memory Diagnostics
SIMM memory module installed in slot 0
Testing CSIC on Memory Module 0
Testing all memory banks in parallel
Testing Memory bank 0
Testing Memory bank 1
```
**3-14** CIPCA Adapter Installation and User's Guide

```
Configuring Memory Modules
Configured memory size = 4000000
Memory Diagnostics completed
probing hose 0, PCI
bus 0, slot 1 -- pka -- NCR 53C810
bus 0, slot 7 -- ewa -- DECchip 21040-AA
bus 0, slot 8 -- pua -- CIPCA
probing hose 1, EISA
bus 0, slot 7 -- vga -- ISA VGA
initializing keyboard
starting console on CPU 1
initialized idle PCB
initializing idle process PID
lowering IPL
CPU 1 speed is 4.00 ns (250MHz)
Memory Testing and Configuration Status
Module Size Base Addr Intlv Mode Intlv Unit Status
------ ----- --------- ---------- ---------- ------
  0 64MB 00000000 1-Way 0 Passed
Total Bad Pages 0
Testing the System
Testing the Disks (read only)
Testing the Network
AlphaServer 2000 Console V4.4-7, built on Nov 29 1996 at 21:43:46
```
# **3.5.2 Show Config Command**

Enter the **show config** command at the console prompt to verify the presence of the CIPCA device in the system configuration. The console display shows the system configuration, identifying all components. In this example, CIPCA information is shown in boldface.

CIPCA is identified as a device on the PCI bus. Note that the system does not recognize the CIPCA link module; it only resides in the slot to draw power and is not configured as a device.

Example 3-11 shows a typical **show config** display for an AlphaServer 2000 system. In the example, the console display indicates that CIPCA is installed in slot 8. Note that the adapter set is shown as one device installed in one slot.

# **Example 3-11 AlphaServer 2000 Show Config Display**

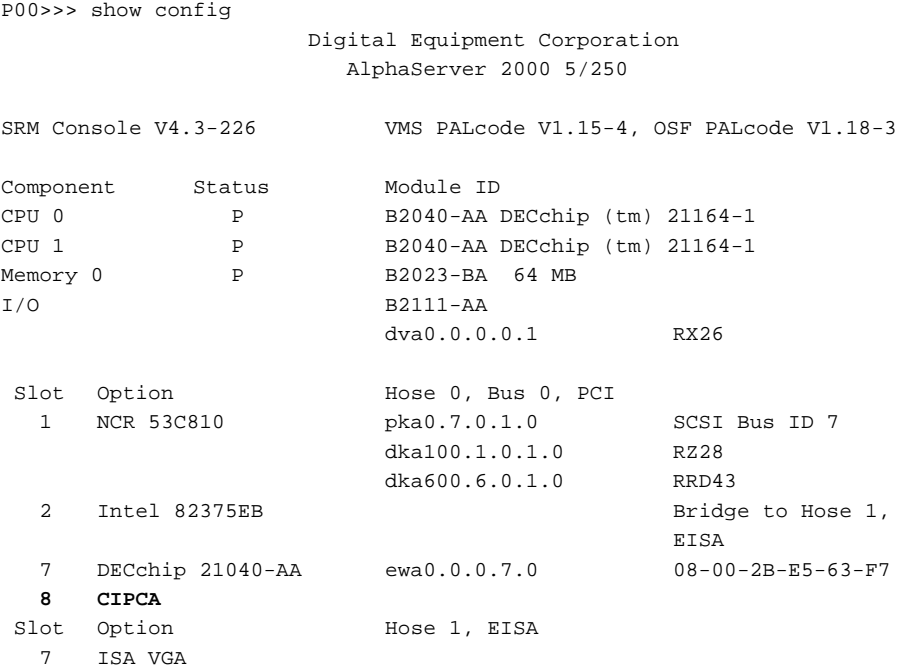

**3-16** CIPCA Adapter Installation and User's Guide

# **3.5.3 Show Device Command**

Enter the **show device** or **show device cipca\*** command to verify CIPCA connections in the AlphaServer 2000 system. Example 3-12 shows a portion of the typical **show device** output from an AlphaServer 2000 system. The **show device** output lists each controller and its associated drives. In the example, CIPCA information is shown in boldface. CIPCA drives are shown as dua\*.\*.\*.\*.\*  $\bullet$  and the CIPCA adapter information is identified as CIPCA $\Theta$ .

Note that in the **show device** command output, CIPCA is indicated by the OpenVMS device name conventions documented in the *AlphaServer 2000 Owner's Guide*. If necessary, see documentation for details.

# **Example 3-12 AlphaServer 2000 Show Device Display**

P00>>> show dev

.

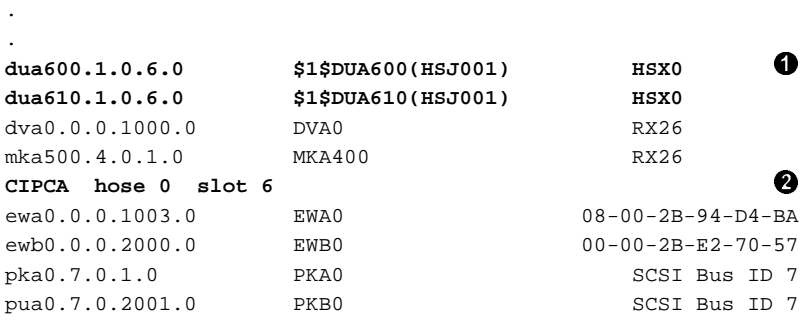

# **3.6 Booting Disks Using CIPCA**

This section describes how to boot disks connected to a CIPCA adapter in AlphaServer 8200/8400, 4000/4100, and 2000/2100/2100A systems. You may want to verify the environmental settings for the cluster, such as operating system, default boot device, and boot flags. Refer to the documentation for your system if necessary.

These systems use four boot methods. The following sections describe each method using CIPCA.

# **3.6.1 Displaying Boot Information**

To view the boot configuration for your system, enter the **show boot\*** command. Using the asterisk in the comand line displays all the boot parameters. This command enables you to view the following settings in your boot file:

#### **Parameter Description**

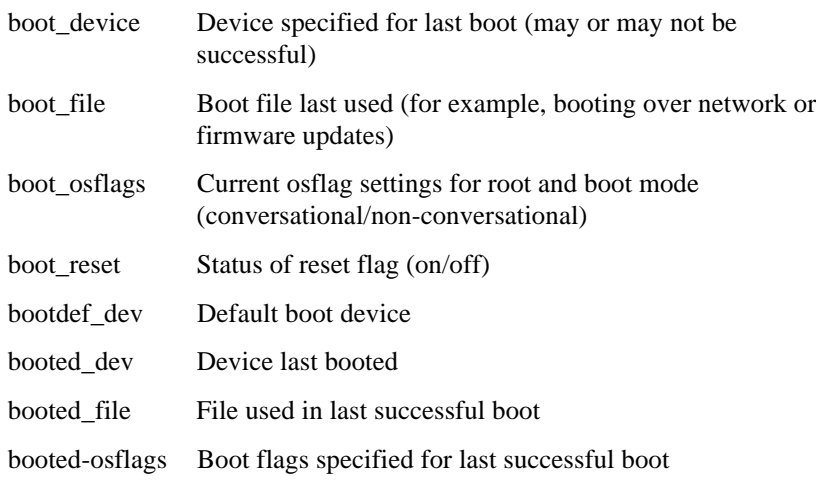

# **3.6.2 Simple Boot**

The simplest way to boot disks connected to CIPCA is to enter the **boot** command followed by the CIPCA device that was named in the **show config** console display. For example,

P00>>> boot dua600.3.0.3.12 -fl 0,0

#### **3-18** CIPCA Adapter Installation and User's Guide

#### **3.6.3 Setting CIPCA as the Default Boot Device**

You can set the CIPCA device as the default boot device by setting the CIPCA device name in the environment variable bootdef\_dev. At the console prompt, enter **set bootdef\_dev** followed by the CIPCA device name.

```
P00>>> set bootdef_dev dua600.3.0.3.12
P00>>> set boot_osflags 1,1
```
Once the bootdef\_dev variable is changed, boot using CIPCA by entering **boot** (or simply **b**) at the console prompt.

P00>>> boot

# **3.6.4 Setting Multiple CIPCAs as Default Boot Devices in Multicontroller Systems**

You can also set CIPCA as the default boot device in multicontroller systems to boot through the set bootdef\_dev environment variable. This method is typically used to specify both paths to a single disk when dual-redundant HSJs are used for failover.

Set the default boot device as follows. At the console prompt, enter **set bootdef\_dev** followed by the device name of each CIPCA disk in each of the RAID controllers you want to boot. Use commas as delimiters.

```
P00>>> set bootdef_dev dua600.3.0.3.12,dua600.4.0.3.12
P00>>> set boot_osflags 1,1
```
In line 1 in the example above, the boot device is a disk (or RAID set) named dua600. This disk is connected to a dual-redundant HSJ (or HSC) controller that uses CI node addresses 3 and 4. The CIPCA used is in PCI slot 3 on hose 12. When booting, console code first tries accessing the dua600 via the HSJ at CI node 3; if that fails, then console code tries using the path through the HSJ at CI node 4.

In line 2 of the example above, the root (directory on the system disk that contains the OpenVMS files) is set to one, followed by the boot mode variable, which in the above example is set to conversational bootstrap mode. Booting conversationally enables you to view or change SYSGEN parameters in SYSBOOT during the boot procedure. See the Owner's Guide for your system for further details.

Once the bootdef dev variable is set to include the CIPCA device names, boot via CIPCA by entering **boot** (or **b**) at the console prompt.

P00>>> boot

# **3.6.5 Setting CIPCA to Boot Automatically in Single or Multicontroller Systems**

To set the CIPCA device to autoboot, set the auto\_action environment variable to either **boot** or **restart**. Boot causes the system to boot automatically when it is turned on. Restart causes the system to boot automatically when the system is turned on or after it fails. Using **auto\_action**, the system boots from the CIPCA adapter specified in the bootdef\_dev variable and with defined boot\_osflags.

P00>>> set auto\_action [boot or restart]

Autoboot initiates the boot process automatically following the power-up procedure.

**3-20** CIPCA Adapter Installation and User's Guide

# **3.6.6 Bootstrap Procedure Output**

Using any of the boot methods above, the system displays output similar to the examples that follow.

#### **Example 3-13 AlphaServer 8200/8400 Boot Output**

```
P00>>> b dka600 -fl 0,0
(boot dua600.4.0.3.12 -flags 0)
SRM boot identifier: mscp 18 10 0 11 1 ef00 6601095 DU 00000000F4BD
HSC011
boot adapter: cipca0 rev 1 in bus slot xx off of kftha0 in <br/>bus id>
<slot #>
building FRU table...............................
block 0 of dua600.4.0.3.12 is a valid boot block
reading 1089 blocks from dua600.4.0.3.12
bootstrap code read in
base = 200000, image\_start = 0, image\_bytes = 88200initializing HWRBP at 2000
initializing page table at 1f2000
initializing machine state
setting affinity to the primary CPU
jumping to bootstrap code
```
OpenVMS (TM) Alpha Operating System, Version V6.2-1H3

#### **Example 3-14 AlphaServer 4000/4100 Boot Output**

```
P00>>> boot
(boot dua640.4.0.5.0 -flags 0)
Building FRU table
block 0 of dua640.4.0.5.0 is a valid boot block
reading 1002 blocks from dua640.4.0.5.0
bootstrap code read in
base = 200000, image_start = 0, image_bytes = 7d400initializing HWRPB at 2000
initializing page table at 1f2000
initializing machine state
setting affinity to the primary CPU
jumping to bootstrap code
.
.
.
    OpenVMS (TM) Alpha Operating System, Version 6.2-1H3
```
 $\ddot{s}$ 

# **Example 3-15 AlphaServer 2100 and 2000 Boot Output**

**. . .**

P00>>> b dka600 -fl 0,0 (boot dua600.4.0.6.0) block 0 of dua600.4.0.6.0 is a valid boot block reading 1089 blocks from dua600.4.0.6.0 bootstrap code read in base =  $200000$ , image\_start = 0, image\_bytes =  $88200$ initializing HWRBP at 2000 initializing page table at 1f2000 initializing machine state setting affinity to the primary CPU jumping to bootstrap code OpenVMS (TM) Alpha Operating System, Version V6.2-1H3

**3-22** CIPCA Adapter Installation and User's Guide

# **Updating Firmware**

# **4.1 In This Chapter**

This chapter describes how to update CIPCA and console firmware for AlphaServer systems. The Loadable Firmware Update (LFU) utility is used to update console firmware and any devices installed in the system. This chapter covers the following topics:

- Firmware Updates
- Update Procedure Overview
- Updating CIPCA Firmware
- Updating Console Firmware

# **4.2 Firmware Updates**

Firmware updates are available either on Digital's Alpha Systems Firmware Update CD-ROM or through the Internet:

Using ftp, open a connection to ftp.digital.com, then go to

/pub/Digital/Alpha/firmware/

Using a World Wide Web browser, use the following URL:

http://ftp.digital.com/pub/Digital/Alpha/firmware/

The readme.html or readme.txt file explains how to download and use the firmware files. New firmware released between shipments of the CD-ROM are available in an interim directory: /pub/Digital/Alpha/firmware/interim/.

*NOTE: The firmware update procedures described in the following sections apply to V3.8 of the AlphaServer Systems Firmware Update CD-ROM. For later versions of the CD-ROM, the procedure may change. Please read the readme.html or readme.txt file on the CD-ROM, as well as the particular system's console firmware release notes, before beginning a firmware update.*

Updating Firmware **4-1**

Table 4–1 shows the minimum required firmware versions for the CIPCA adapter and supported AlphaServer systems. If your system firmware is below the minimum revision level, you will need to update the firmware in order to operate the CIPCA adapter.

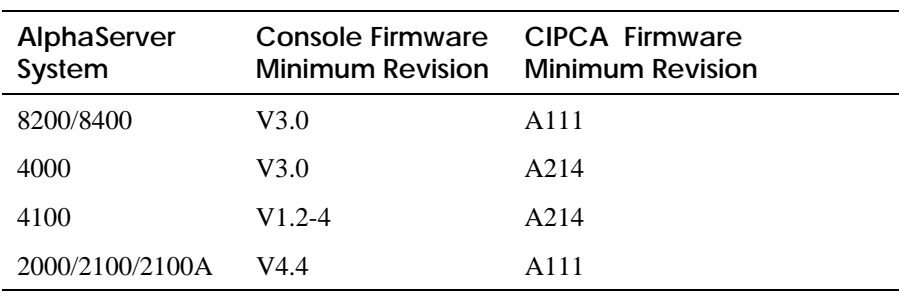

# **Table 4–1 Minimum Firmware Revisions for CIPCA and AlphaServer Systems**

*NOTE: Consult the firmware release notes and the release notes for your system to make sure that your firmware is compatible with the required operating system revision and hardware revision levels.*

### **4-2** CIPCA Adapter Installation and User's Guide

# **4.3 Firmware Update Procedure Overview**

The procedure outlined below is an overview of the firmware update procedure. Firmware updates are performed using the loadable firmware update utility (LFU). Examples for the various AlphaServer models are shown in the sections that follow.

*NOTE: To use the loadable firmware update utility on AlphaServer 4000/4100 systems, type* **lfu** *at the SRM console prompt and follow the prompts.*

- After the system initializes, enter the **boot** command and the boot device name at the console prompt. The system README file is displayed, and then the name of the default firmware update file is displayed.
- At the **bootfile:** prompt, press Return to use the default bootfile.
- On AlphaServer 2x00 systems, enter the operating system OS\_TYPE, OpenVMS when prompted. The update utility loads and displays its command options.

*NOTE: This step is not required on AlphaServer 4000/4100 and AlphaServer 8200/8400 systems.*

- $\bullet$  The update prompt is displayed.
- Enter **list** to verify that you are loading the correct revision of the firmware and to list the devices in the system.
- At this point in the procedure, you can update a specific device shown in the **list** command output or update all devices in the system.
	- To update all the devices in the system, including the CIPCA firmware and the system console firmware, enter **update**.
	- To update a specific device, enter **update** *device\_name*, where *device\_name* is the specific device you want to update, as shown in the **list** command output.
- $\bullet$  Enter **y** to proceed with the firmware update.
- Enter **n** when the system queries if you want to perform a manual update.

*NOTE: This prompt does not appear when updating AlphaServer 8200/8400 systems or AlphaServer 4000/4100 systems.*

- $\Theta$  Enter **exit** to exit the firmware update utility. This step is not required on some systems.
- $\Phi$  Reset the system as appropriate. See the section documenting your AlphaServer system for details.

Updating Firmware **4-3**

# **4.3.1 LFU Filenames**

The loadable firmware update utility (LFU) file varies for each AlphaServer system. Table 4–2 specifies the LFU bootfile name required for each model of AlphaServer system. It is only necessary to enter the bootfile name if you are updating the firmware from media other than the AlphaServer Systems Firmware Update CD-ROM. For example, you need to enter the bootfile name if you download the firmware files from the Internet.

*NOTE: It is not necessary to specify an LFU bootfile for the AlphaServer 4100/4100 system, even if you are booting from media other than the Firmware Update CD-ROM. Enter the* **LFU** *command from the console prompt and specify the firmware load device, as described in Section 4.4.2.*

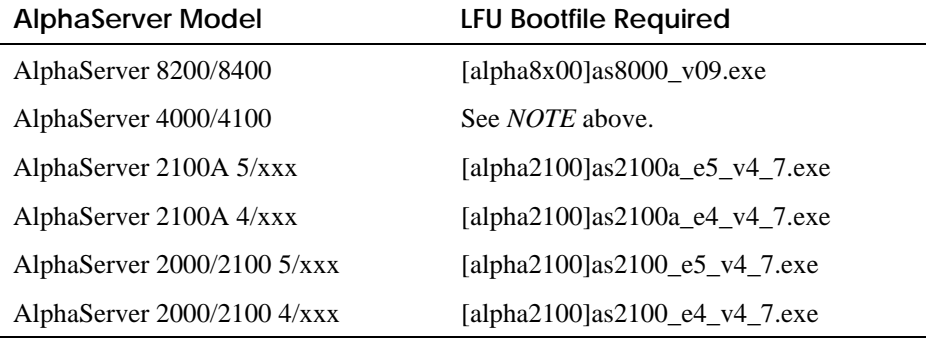

#### **Table 4–2 LFU Filenames for AlphaServer Systems**

#### **4-4** CIPCA Adapter Installation and User's Guide

# **4.4 Firmware Update Examples**

Examples of firmware updates from the distribution CD-ROM are covered in this section. The callouts in the examples correspond to the steps in the overview procedure found in Section 4.3.

# **4.4.1 Updating AlphaServer 8200/8400 Firmware**

If your system is not running the firmware revision listed in Table 4–1 or higher, you need to update AlphaServer 8200/8400 console firmware in order to use the CIPCA adapter. Example 4-1 illustrates the update procedure on an 8200/8400 system. The LFU is booted from the local SCSI CD-ROM drive using the Alpha Systems Firmware Update CD-ROM.

*NOTE: Set auto\_action to halt before running LFU. Afterward, you may restore it to its normal desired value.*

User input is shown in boldface. In this example, it is assumed that you have already initialized the system and determined the name of the CD-ROM drive.

# **Example 4-1 Typical Firmware Update Procedure for AlphaServer 8200/8400 Systems**

P00>>> **b dkd0** (boot dkd0.0.0.5.0 -flags 0) SRM boot identifier: scsi 0 5 0 0 0 ef00 10201077 boot adapter: isp3 rev 1 in bus slot 5 off of kftia0 in TLSB slot 8 Building FRU table................... block 0 of dkd0.0.0.5.0 is a valid boot block reading 1150 blocks from dkd0.0.0.5.0 bootstrap code read in base = 200000, image start = 0, image bytes =  $8fc00$ initializing HWRPB at 2000 initializing page table at 1f2000 initializing machine state setting affinity to the primary CPU jumping to bootstrap code

Updating Firmware **4-5**

 ++++++++++++++++++++++++++++++++++++++ 15-Nov-96 + AlphaServer 8200/8400 Firmware + + README-First !!! + ++++++++++++++++++++++++++++++++++++++

```
 1. Latest Firmware Update Revisions
```
 The latest Firmware Update Bootfile "AS8000\_V09.EXE" on the Alpha Firmware CD V3.8, contains the SRM Console V4.1, which has the following components (\* = CHANGED since last release) : SROM V3.1 VMS PALcode V1.19-2 \* UNIX PALcode V1.21-3 \* ISO1020 FW V2.10 AlphaBIOS 5.14 (Proto 3)

 The update bootfile also contains the following I/O Option Firmware Revisions (\* = CHANGED since last release) :

 Option Name Hardware Rev Firmware Rev ----------- ------------ ------------ Hit <RETURN> to scroll text, or <CTRL/C> to skip text. CIPCA All revs A315 \* DEFAA All revs 1.10 \* DEFPA All revs 2.46 DEMFA All revs 2.1 Hit <RETURN> to scroll text, or <CTRL/C> to skip text. The default bootfile for this platform is [ALPHA8X00]AS8000\_V09.EXE Hit <RETURN> at the prompt to use the default bootfile. Bootfile:  $\bullet$ Starting Firmware Update Utility

Unpacking firmware files readme adr = 1000020 len = 800(2048)

**.** . **.**

**4-6** CIPCA Adapter Installation and User's Guide

```
 kn7cc_fw adr = 1000a40 len = 141000(1314816)
 arcrom adr = 1141c60 len = 60000(393216)
 cipca_fw adr = 11a1e80 len = ce00(52736)
 defaa_fw adr = 11db2c0 len = 78c00(494592)
 demfa_fw adr = 12540e0 len = 3de00(253440)
.
.
.
               ***** Loadable Firmware Update Utility *****
------------------------------------------------------------------------
 Function Description
------------------------------------------------------------------------
 Display Displays the system's configuration table.
 Exit Done exit LFU (reset).
 List Lists the device, revision, firmware name, and update
            revision.
 Modify Modifies port parameters and device attributes.
 Update Replaces current firmware with loadable data image.
 Verify Compares loadable and hardware images.
 ? or Help Scrolls this function table.
------------------------------------------------------------------------
```
UPD> list **OO** 

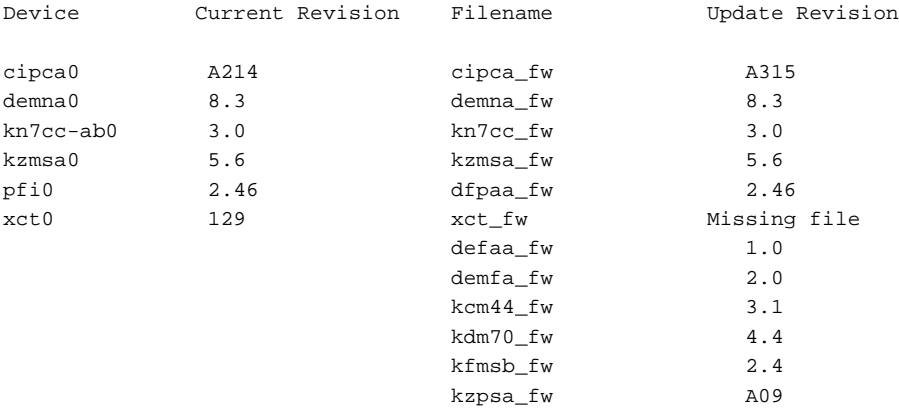

#### Updating Firmware **4-7**

```
UPD> update 0
```
Confirm update on: cipca0 demna0 kn7cc-ab0 kzmsa0 pfi0 xct0 [Y/(N)]**<sup>y</sup>** WARNING: updates may take several minutes to complete for each device.

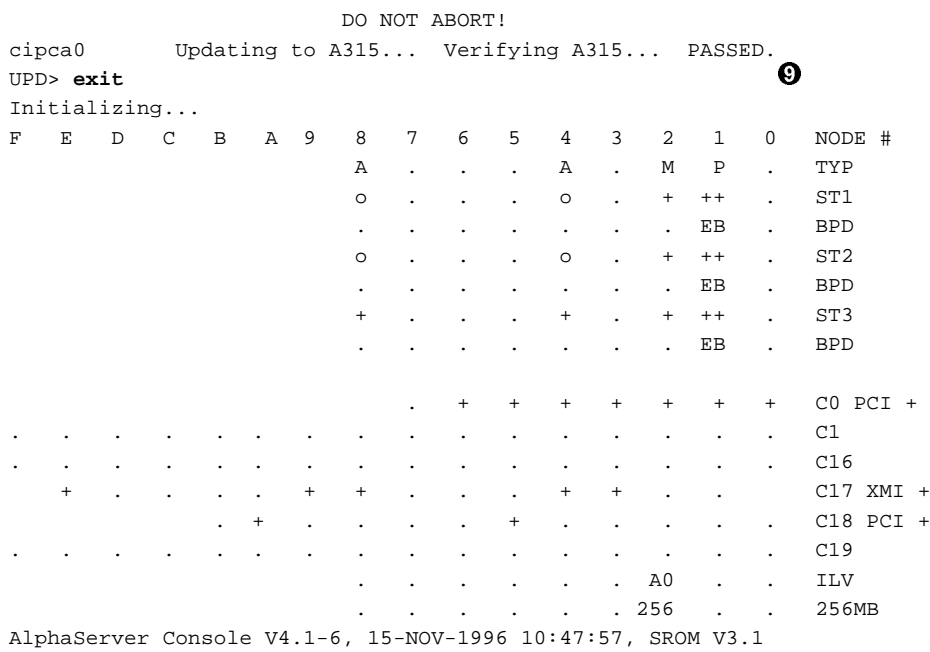

# **4-8** CIPCA Adapter Installation and User's Guide

# **4.4.2 Updating AlphaServer 4000/4100 Firmware**

If your system is not running the firmware revision listed in Table 4–1 or higher, you will need to update the console firmware in order to use the CIPCA adapter. This section describes how to run the update utility from the Alpha Systems Firmware Update CD-ROM. To load the update firmware from other devices, see the AlphaServer 4000/4100 user documentation.

Example 4-2 illustrates the update procedure. The example assumes you have loaded the Firmware Update CD-ROM. User input is shown in boldface. The callouts in the procedure correspond to steps 5, 6, 7, and 9 in the overview procedure in Section 4.3. As shown in the example, you enter **lfu** at the SRM console prompt, then enter the name of the firmware load device when prompted. At the next prompt, press Return to use the default firmware file name.

# **Example 4-2 Typical Firmware Update Procedure for AlphaServer 4000/4100**

P00>>> **lfu**

\*\*\*\*\* Loadable Firmware Update Utility \*\*\*\*\*

Select firmware load device (cda0, dva0, ewa0), or Press <return> to bypass loading and proceed to LFU: cda0

Please enter the name of the firmware files list, or Press <return> to use the default filename [AS4X00FW]:

Copying AS4X00FW from DKA600.6.0.1.1 Copying [as4x00]RHREADME from DKA600.6.0.1.1........ Copying [as4x00]RHSRMROM from DKA600.6.0.1.1........ Copying [as4x00]RHARCROM from DKA600.6.0.1.1........ Copying [options]CIPCA214 from DKA600.6.0.1.1....... Copying [options]DFPAA246 from DKA600.6.0.1.1....... Copying [options]KZPSAA10 from DKA600.6.0.1.1.......

Updating Firmware **4-9**

------------------------------------------------------------------------ Function Description ------------------------------------------------------------------------ Display Displays the system's configuration table. Exit Done exit LFU (reset). List Lists the device, revision, firmware name, and update revision. Lfu Restarts LFU. Readme Lists important release information. Update Replaces current firmware with loadable data image. Verify Compares loadable and hardware images. ? or Help Scrolls this function table. ------------------------------------------------------------------------ UPD> list  $\bigcirc$ ,  $\bigcirc$ Device Current Revision Filename Update Revision AlphaBIOS V5.21-1 arcrom V5.24-0 cipca0 A214 cipca\_fw A315 kzpsa0 A09 kzpsa\_fw A10 srmflash  $V2.0-3$  srmrom  $V3.0-5$ UPD> **update**  WARNING: updates may take several minutes to complete for each device. Confirm update on: AlphaBIOS  $[Y/(N)]$  **y**  DO NOT ABORT! AlphaBIOS Updating to V5.24-0 Verifying V5.24-0 PASSED. Confirm update on: cipca0 [Y/(N)] **y**  DO NOT ABORT! cipca0 Updating to A315 Verifying A315 PASSED. Confirm update on: kzpsa0 [Y/(N)] **y** DO NOT ABORT! kzpsa0 Updating to A10 Verifying A10 PASSED. Confirm update on: srmflash [Y/(N)] **y** DO NOT ABORT! srmflash Updating to V3.0-5 Verifying V3.0-5 PASSED. UPD> **exit** ¡

**4-10** CIPCA Adapter Installation and User's Guide

# **4.4.3 Updating AlphaServer 2000/2100/2100A Firmware**

If your system is not running the firmware revision listed in Table 4–1 or higher, you will need to update the console firmware in order to use the CIPCA adapter. The update utility is booted from the CD in drive dka600. Example 4-3 illustrates the update procedure on a 2100 system. The procedure is the same on other AlphaServer 2x00 systems. User input is shown in boldface. The callouts in the procedure correspond to the steps in the overview procedure in Section 4.3.

# **Example 4-3 Typical Firmware Update Procedure for AlphaServer 2100 System**

P00>>> **b dka600** (boot dka600.6.0.1.0 -flags 0, a0) block 0 of dka600.6.0.1.0 is a valid boot block reading 1150 blocks from dka600.6.0.1.0 bootstrap code read in base = 200000, image start = 0, image bytes =  $8fc00$ initializing HWRPB at 2000 initializing page table at 5ff0000 initializing machine state setting affinity to the primary CPU jumping to bootstrap code

Updating Firmware **4-11**

 +++++++++++++++++++++++++++++++++++++++++++ 15-Nov-96 + AlphaServer 2000/2100/2100A Firmware + README-First !!! +++++++++++++++++++++++++++++++++++++++++++ 1. Latest Firmware Update Revisions The latest Firmware Update Bootfiles located in the V3.8 CD directory [ALPHA2100] on the ISO9660 file structure, are the following : Model Bootfile ----- -------- AlphaServer 2000/2100 4/xxx AS2100\_E4\_V4\_7.EXE AlphaServer 2000/2100 5/xxx AS2100\_E5\_V4\_7.EXE AlphaServer 2100A 4/xxx AS2100A\_E4\_V4\_7.EXE AlphaServer 2100A 5/xxx AS2100A\_E5\_V4\_7.EXE **.** . . Hit <RETURN> to scroll text, or <CTRL/C> to skip text. The default bootfile for this platform is [ALPHA2100]AS2100\_E5\_V4\_7.EXE Hit <RETURN> at the prompt to use the default bootfile. Bootfile:  $\bullet$ VMS PALcode V1.19-2, OSF PALcode V1.21-1 starting console on CPU 0 initialized idle PCB initializing semaphores initializing heap initial heap 1c0c0 memory low limit = 200000 heap =  $1c0c0$ ,  $13fc0$ initializing driver structures initializing idle process PID XDELTA not enabled initializing file system initializing timer data structures lowering IPL CPU 0 speed is 4.00 ns (250MHz) access NVRAM entering idle loop

**4-12** CIPCA Adapter Installation and User's Guide
```
Starting Memory Diagnostics
Memory Diagnostics completed
probing hose 0, PCI
probing PCI-to-EISA bridge, bus 1
probing PCI-to-PCI bridge, bus 2
bus 0, slot 0 -- ewa -- DECchip 21040-AA
bus 0, slot 1 -- pka -- NCR 53C810
bus 1, slot 3 -- fra -- DEFEA
bus 1, slot 8 -- vga -- Compaq Qvision
bus 0, slot 6 -- dra -- Mylex DAC960
bus 2, slot 0 -- ewb -- DECchip 21040-AA
bus 2, slot 1 -- pkb -- QLogic ISP1020
bus 0, slot 8 -- ewc -- DECchip 21140-AA
initializing keyboard
Checking dka600.6.0.1.0 for the option firmware files. . .
Copying DFEAA130 from dka600.6.0.1.0. . .
Copying DFEAB246 from dka600.6.0.1.0. . .
Copying DFXAA246 from dka600.6.0.1.0. . .
Copying KZPSAA10 from dka600.6.0.1.0. . .
Copying CIPCA315 from dka600.6.0.1.0. . .
Please enter your operating systems OS_TYPE:
  [NT, UNIX, OpenVMS]: OpenVMS 
       ***** Loadable Firmware Update Utility *****
------------------------------------------------------------------------
  Function Description
------------------------------------------------------------------------
 Display Displays the system's configuration table.
Exit Done exit LFU (reset).
 List Lists the device, revision, firmware name, and update 
             revision.
 Readme Lists important release information.
Update Replaces current firmware with loadable data image.
 Verify Compares loadable and hardware images.
 ? or Help Scrolls this function table.
------------------------------------------------------------------------
```
Updating Firmware **4-13**

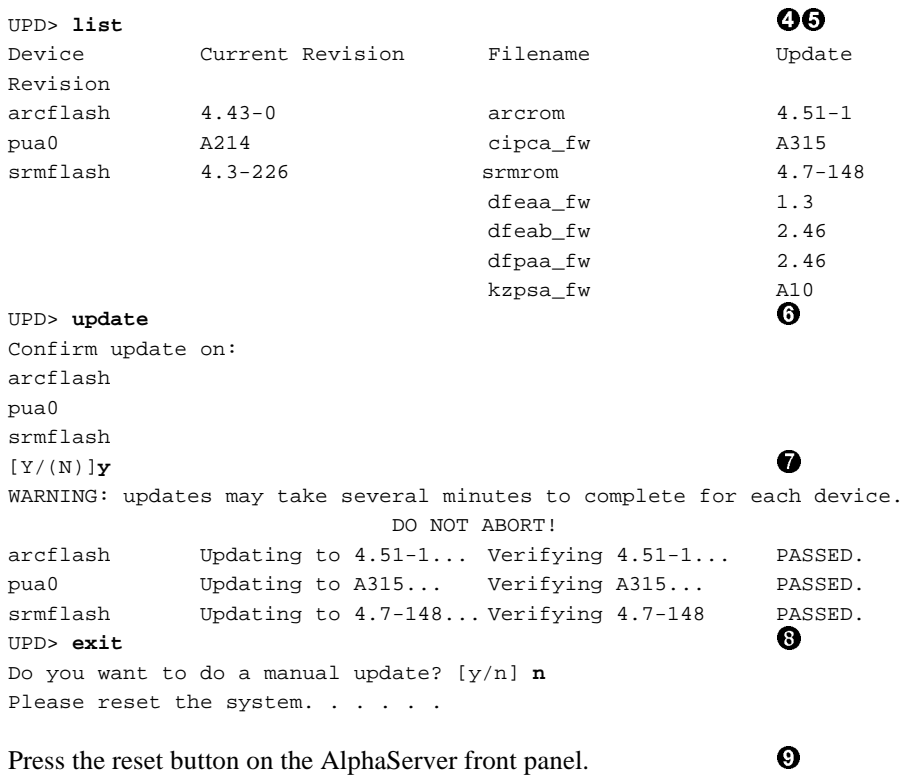

## **4-14** CIPCA Adapter Installation and User's Guide

# **Troubleshooting**

# **5.1 In This Chapter**

This chapter contains basic troubleshooting procedures for determining problems and causes. Sections in this chapter include:

- Reading LEDs
- Advanced Troubleshooting

## **5.2 Reading LEDs**

The LEDs are located on the adapter retaining bracket. indicates the location and position of the LEDs.

Troubleshooting **5-1**

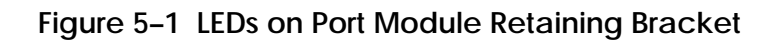

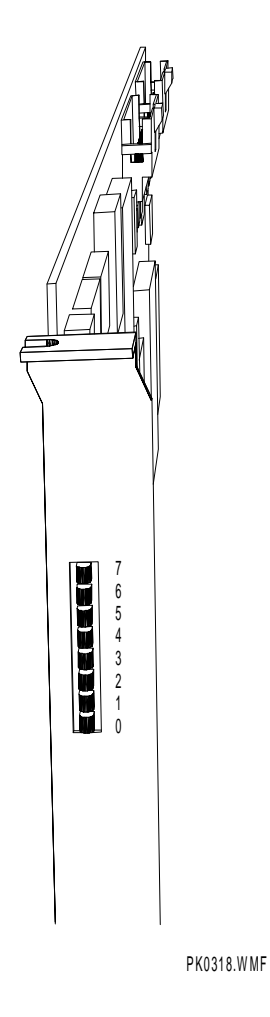

**5-2** CIPCA Adapter Installation and User's Guide

During initialization, normal operation, and in the event of an error, the CIPCA port module displays information on its bank of eight LEDs.

Table 5–1 shows the LED codes displayed during the initialization of the adapter. The codes will appear in the order presented in the table. After initialization, the LEDs will remain in the state described in the last row of the table.

#### **Table 5–1 CIPCA Initialization Codes**

**Key:**

- $\bullet$  = Steady On
- $\bullet$  = On or Off depending on CIPCA status
- $*$  = Blinking

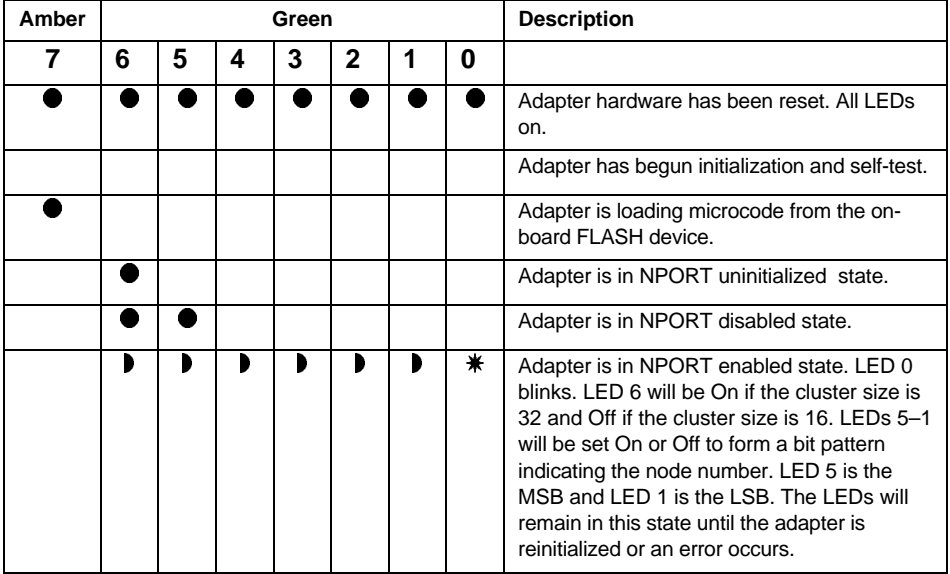

Troubleshooting **5-3**

If the CIPCA adapter encounters an error, it illuminates LED 7 (the amber LED) and displays an error code on the remaining LEDs. Table 5–2 shows the LED error codes.

#### **Table 5–2 CIPCA Error Codes**

**Key:**

- $\bullet$  = Steady On
- $\bullet$  = On or Off depending on CIPCA status
- $*$  = Blinking

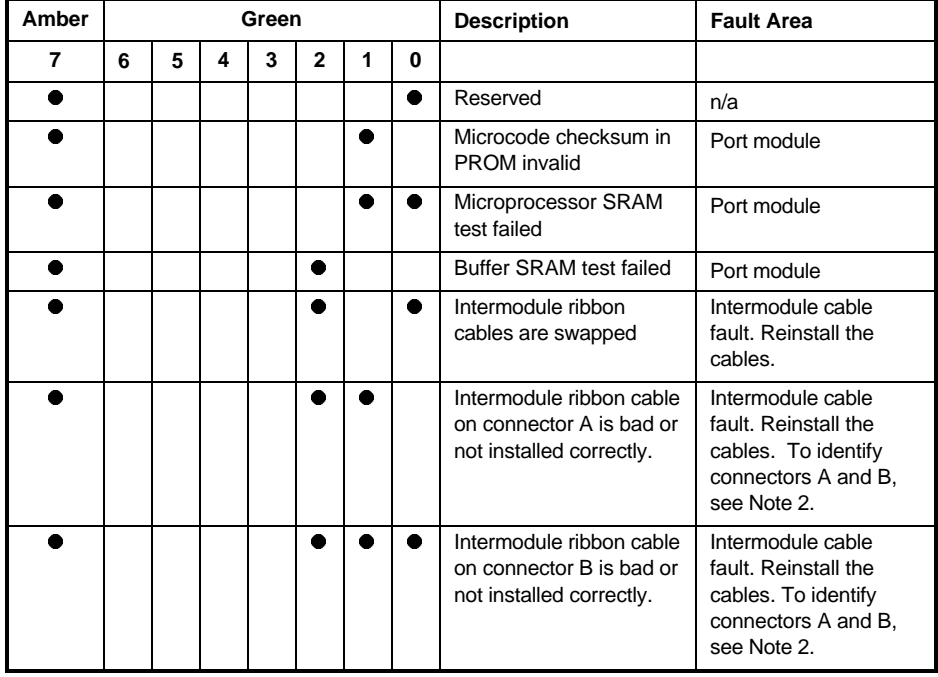

**(continued on next page)**

**5-4** CIPCA Adapter Installation and User's Guide

## **Table 5-2 CIPCA Error Codes (cont.)**

**Key:**

- $\bullet$  = Steady On
- $\bullet$  = On or Off depending on CIPCA status
- $*$  = Blinking

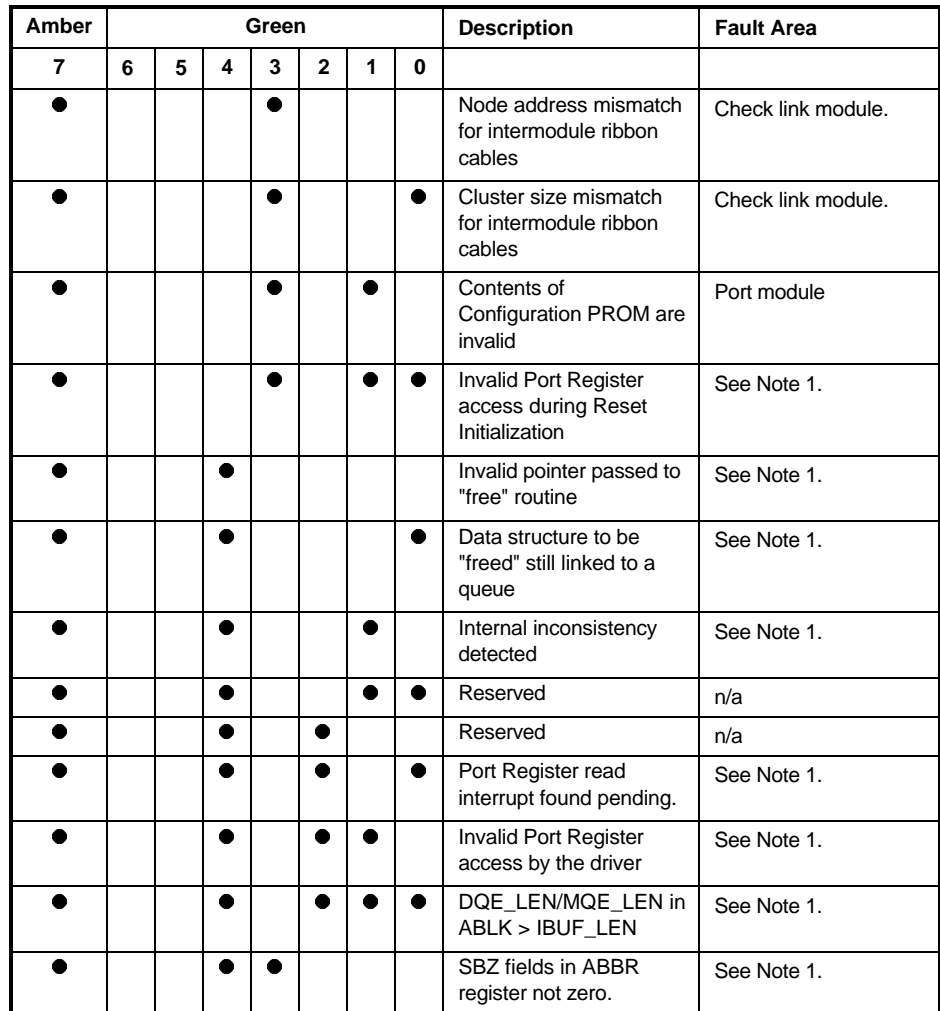

**(continued on next page)**

Troubleshooting **5-5**

| Amber          |   |   | Green |   |                |   |          | <b>Description</b>                                          | <b>Fault Area</b> |
|----------------|---|---|-------|---|----------------|---|----------|-------------------------------------------------------------|-------------------|
| $\overline{7}$ | 6 | 5 | 4     | 3 | $\overline{2}$ | 1 | $\bf{0}$ |                                                             |                   |
|                |   |   |       |   |                |   |          | SBZ fields in ABBR<br>register not zero.                    | See Note 1.       |
|                |   |   | ●     |   |                |   |          | A driver to adapter<br>queue entry was not<br>recognized    | See Note 1.       |
|                |   |   |       |   |                |   |          | <b>AMTECR</b> was written<br>while MTD in AMCSR is<br>set   | See Note 1.       |
|                |   |   | ●     |   |                | ● |          | Error status detected in<br>PCI DMA Ring 0                  | See Note 1.       |
| 0              |   | ● |       |   |                |   |          | Reserved                                                    | n/a               |
| Ω              |   | ● |       | ۰ |                | ● |          | Reserved                                                    | n/a               |
|                |   |   |       |   |                |   |          | Error status detected in<br>PCI DMA Ring 1                  | See Note 1.       |
| ≏              |   |   | ●     |   |                |   |          | The microprocessor or<br>an ASIC detected a<br>parity error | See Note 1.       |
|                |   |   | ●     |   |                |   |          | Invalid retransmit<br>dispatch index                        | See Note 1.       |
| Ω              |   |   |       |   |                |   |          | Parity error detected in<br>Tx Ring status field            | See Note 1.       |
|                |   | ٠ |       |   |                |   |          | Underrun detected in Tx<br>Ring status field                | See Note 1.       |
|                |   | Ω |       |   |                |   | ۰        | No Tx path available<br>while VC was open                   | See Note 1.       |
|                |   |   |       |   |                |   |          | Parity error detected in<br>Rx Ring status field            | See Note 1.       |

**Table 5-2 CIPCA Error Codes (cont.)**

**(continued on next page)**

**5-6** CIPCA Adapter Installation and User's Guide

## **Table 5-2 CIPCA Error Codes (cont.)**

**Key:**

- $\bullet$  = Steady On
- $\bullet$  = On or Off depending on CIPCA status
- $*$  = Blinking

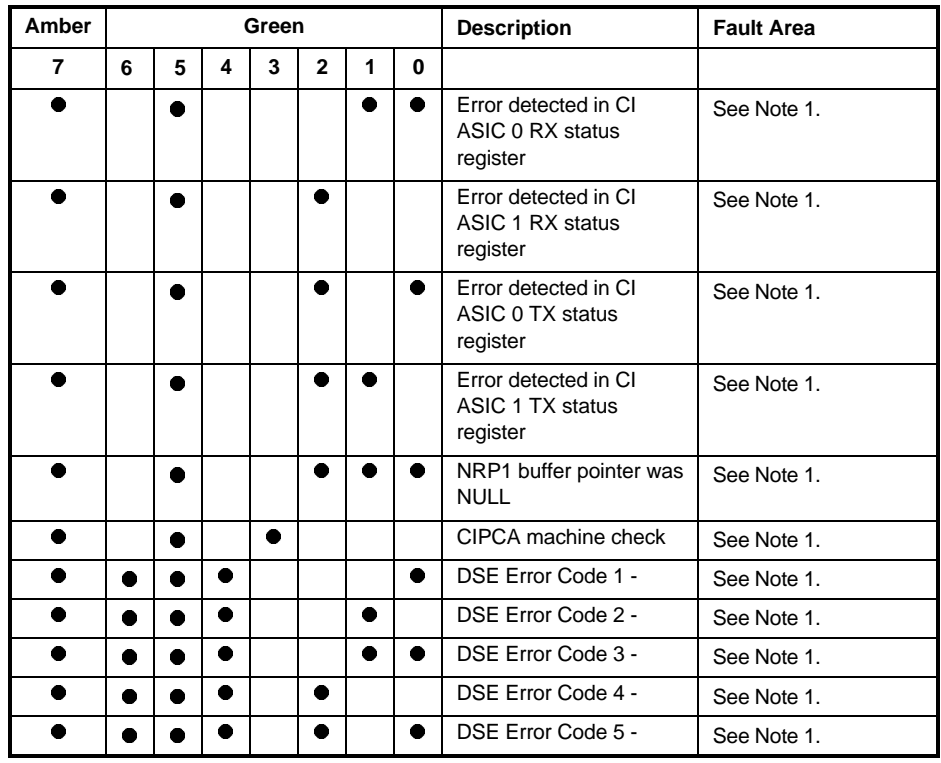

**(continued on next page)**

Troubleshooting **5-7**

**Table 5-2 CIPCA Error Codes (cont.)**

| Amber | Green |   |   |   |   |   |   | <b>Description</b>               | <b>Fault Area</b> |
|-------|-------|---|---|---|---|---|---|----------------------------------|-------------------|
| 7     | 6     | 5 | 4 | 3 | 2 |   | 0 |                                  |                   |
| ۰     |       |   |   |   |   |   |   | DSE Error Code 6 -               | See Note 1.       |
| ●     |       |   |   |   |   |   |   | DSE Error Code 7 -               | See Note 1.       |
|       |       |   |   |   |   |   |   | DSE Error Code 8 -               | See Note 1.       |
| 0     |       |   |   |   |   |   |   | Memory system error<br>(MSE)     | See Note 1.       |
| D     |       |   |   |   |   | ٠ |   | Sanity timer expiration<br>(STE) | See Note 1.       |

**Note 1:** Other error codes do not point specifically at either module or intermodule ribbon cabling. Some of these error codes may indicate problems with the OpenVMS device driver or other non-CIPCA components.

**Note 2:** Link module connectors are identified by the etch near the ribbon cable connectors. See Figure 5–2.

#### **Figure 5–2 Location of Path Identification Etch on Link Module**

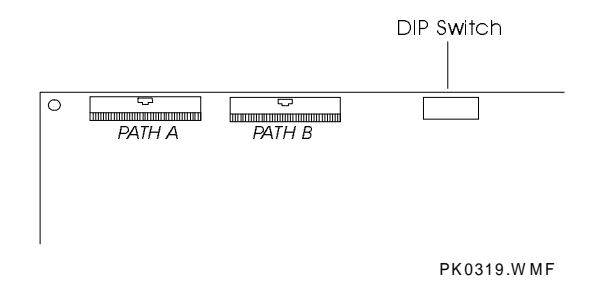

## **5.3 Advanced Troubleshooting**

This section is for Field Service personnel only. Field Service personnel should refer to Appendix C for sample DECevent messages. The following commands can be used to invoke DECevent to analyze dump files:

- **diagnose** analyzes the current system log file
- **diagnose** [filename] analyzes the error log file named "filename.sys."

For further help, enter **help diagnose** at the OpenVMS prompt for more information about using tbe DECevent utility.

**5-8** CIPCA Adapter Installation and User's Guide

Specifications for the CIPCA adapter are as follows:

## **Table A–1 Environmental Characteristics**

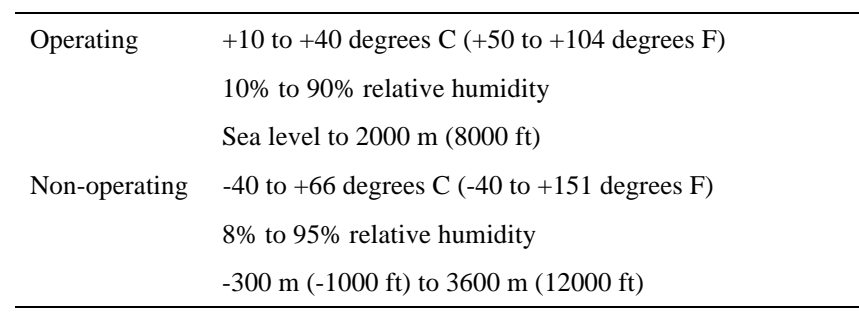

## **Table A–2 Electrical Characteristics**

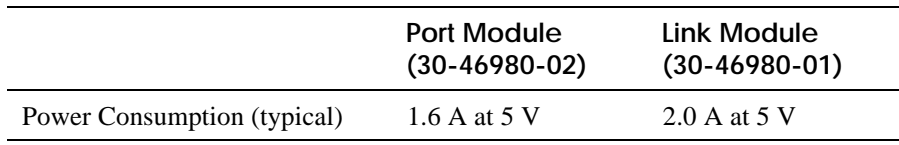

Specifications **A-1**

# **Appendix B**

# **Registers**

The CIPCA adapter uses three sets of registers. This appendix describes the register sets and their uses. The general categories of registers are as follows:

- **PCI Configuration Registers.** Configure CIPCA for operation on the PCI bus. Two I/O map registers and one memory map register are provided to communicate with CIPCA.
- **PCI ASIC Hard Registers.** Map to the host using either I/O or memory address maps.
- **Soft Registers.** Provide N-Port communication capability with the host. Soft registers are located in the SRAM on the port module. Accesses are tracked by the ASIC transaction flags.

## **B.1 PCI Configuration Registers**

The PCI configuration space conforms to PCI specification 2.1. The configuration registers support byte, word, and longword (PCI doubleword) accesses. Write transactions to reserved fields are completed normally on the bus and then discarded. Read accesses to reserved or non-implemented registers complete normally and return a data value of 0.

The PCI Reset signal (RST#) resets all configuration registers to their default (power on) values. Software reset (ADPRST) has no effect on the configuration registers. Configuration register selection is sensitive only to the lower seven address lines. Thus, all I/O addresses are replicated throughout the entire 32-bit configuration address space. Table B–1 defines the supported PCI configuration registers and offsets. Detailed descriptions of each register follow Table B–1.

| <b>Configuration Register</b> | Operation      | <b>Identifier</b> | I/O Address   |
|-------------------------------|----------------|-------------------|---------------|
| <b>Identification</b>         | Read only      | <b>CFID</b>       | 0x00          |
| Command and Status            | Read and write | <b>CFCS</b>       | 0x04          |
| Revision                      | Read only      | <b>CFRV</b>       | 0x08          |
| Cache and Latency             | Read and write | CFCL.             | 0x0C          |
| Base I/O Address 0            | Read and write | CIB <sub>0</sub>  | 0x10          |
| Base I/O Address 1            | Read and write | CIB <sub>1</sub>  | 0x14          |
| <b>Base Memory Address</b>    | Read and write | <b>CBMA</b>       | 0x18          |
| Reserved                      | N/A            | N/A               | $0x1C - 0x38$ |
| Interrupt                     | Read and write | CFIT              | 0x3C          |

**Table B–1 PCI Configuration Registers**

# **Configuration ID Register (CFID)**

The CFID register identifies the CIPCA adapter set. This register is read only. All reads return 0x06601095. Writes have no effect. Figure B–1 shows the CFID register bit fields.

## **Figure B–1 CFID Register Bit Fields**

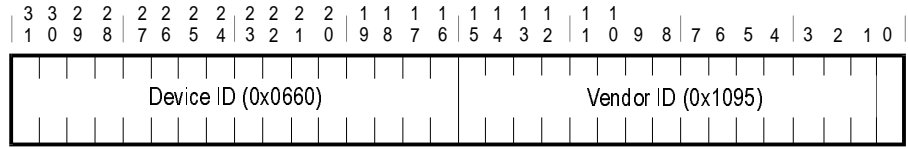

#### **B-2** CIPCA Adapter Installation and User's Guide

## **Configuration Command and Status Register (CFCS)**

The CFCS register is divided into command and status register fields. Figure B–2 shows the CFCS register bit fields.

The **command field** (bits 0 - 15) provides overall control of CIPCA's ability to generate and respond to PCI cycles. After reset, all bits in this register are set to zero. Writing zero (0) to this register logically disconnects the device from the PCI bus.

The **status field** (bits 16 - 31) records status information for PCI bus-related events. The status bits do not clear when read. Writing one (1) clears these bits. Writing zero (0) has no effect.

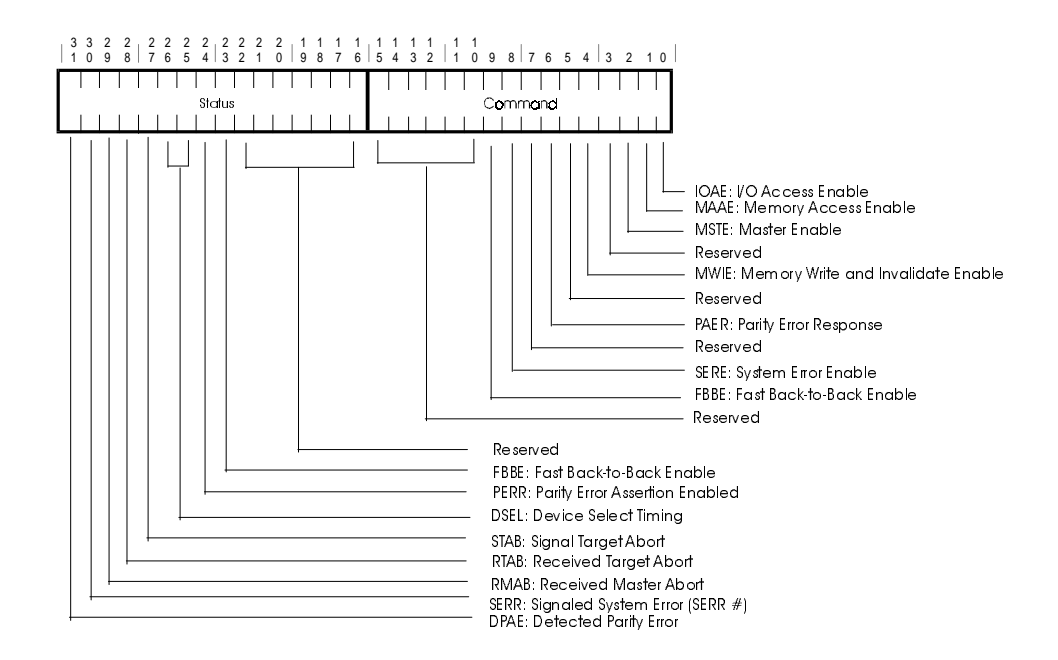

#### **Figure B–2 CFCS Register Bit Fields**

## **Configuration Revision Register (CFRV)**

The CFRV register contains the CIPCA revision and class codes. This register contains the value 0xff000000 and is read only. Revision ID contains the revision of the CIPCA ASIC. Figure B–3 shows the CFRV register bit field ranges with class codes indicated.

## **Figure B–3 CFRV Register Bit Fields**

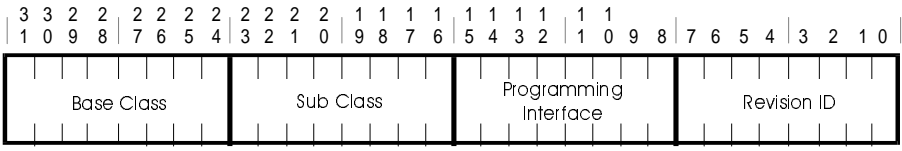

**B-4** CIPCA Adapter Installation and User's Guide

## **Configuration Cache and Latency Register (CFCL)**

The CFCL register configures the latency timer and the cache line size values.

The **configuration latency timer** (bits <15:8>) is used when operating as a PCI bus master. This register specifies the value of the latency timer in units of PCI bus clocks (nanoseconds). The latency timer is initiated when FRAME\_L is asserted. When the latency timer expires with FRAME\_L still asserted, CIPCA initiates transaction termination as soon as GNT\_L expires. The latency timer is invalidated if FRAME\_L is deasserted with the latency timer still running.

The **cache line size** register specifies the system cache line size in longword (PCI doubleword) increments. If this register is zero (0), the PCI command "write and invalidate" is not used. Allowable values for this register are 0, 2, 4, 8, or 16.

Bits <31:16> are reserved (return 0 on reads). Figure B–4 shows the CFCL register bit fields.

#### **Figure B–4 CFCL Register Bit Fields**

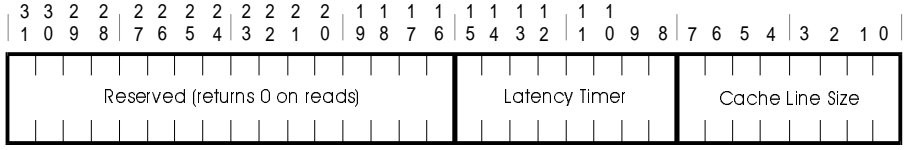

## **Configuration Base I/O Address Register 0 (CIB0)**

The CIB0 register specifies the I/O address for accessing the CIPCA hard registers. This I/O space maps 256 bytes of the internal hard registers. Bit 0 is set on all reads, indicating that this is an I/O base register. Figure B–5 shows the CIB0 register bit fields.

## **Figure B–5 CIB0 Register Bit Fields**

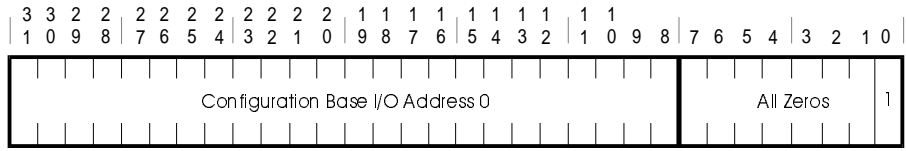

**B-6** CIPCA Adapter Installation and User's Guide

## **Configuration Base I/O Address Register 1 (CIB1)**

The CIB1 register specifies the I/O address for accessing the CIPCA soft registers. Figure B–6 shows the CIB1 register bit fields.

## **Figure B–6 CIB1 Register Bit Fields**

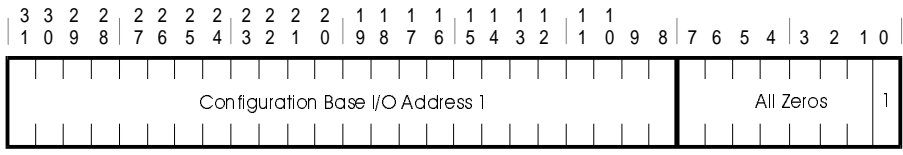

## **Configuration Base Memory Address Register (CBMA)**

The CBMA register specifies the base memory address for accessing the CIPCA hard and soft registers. This memory space maps 64 Kbytes. The hard registers begin at offset 0x0 from CBMA. The soft registers begin at offset 0x100. Bit zero is clear on all reads indicating that this is a base memory register. Figure B–7 shows the CBMA register bit fields.

#### **Figure B–7 CBMA Register Bit Fields**

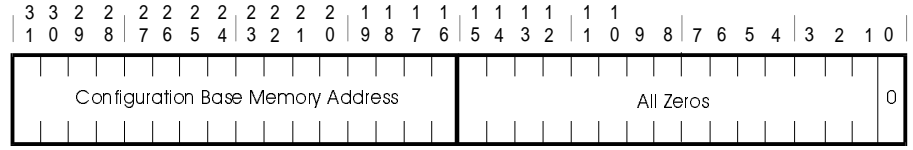

**B-8** CIPCA Adapter Installation and User's Guide

## **Configuration Interrupt Register (CFIT)**

The CFIT register is divided into four sections: the interrupt line, the interrupt pin, minimum grant, and maximum latency. Minimum grant (Min\_Gnt) and maximum latency (Max\_Lat) are information-only registers used by the configuration to determine how often a bus master typically requires access to the PCI bus and the duration of a typical transfer when it does acquire the bus. Figure B–8 defines the bit fields for the CFIT register. Table B–2 describes the function of the CFIT register bit fields.

#### **Figure B–8 CFIT Register Bit Fields**

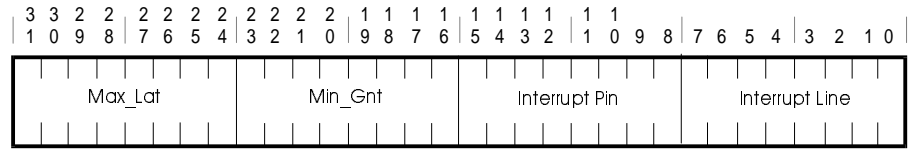

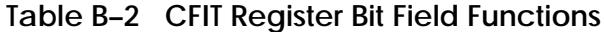

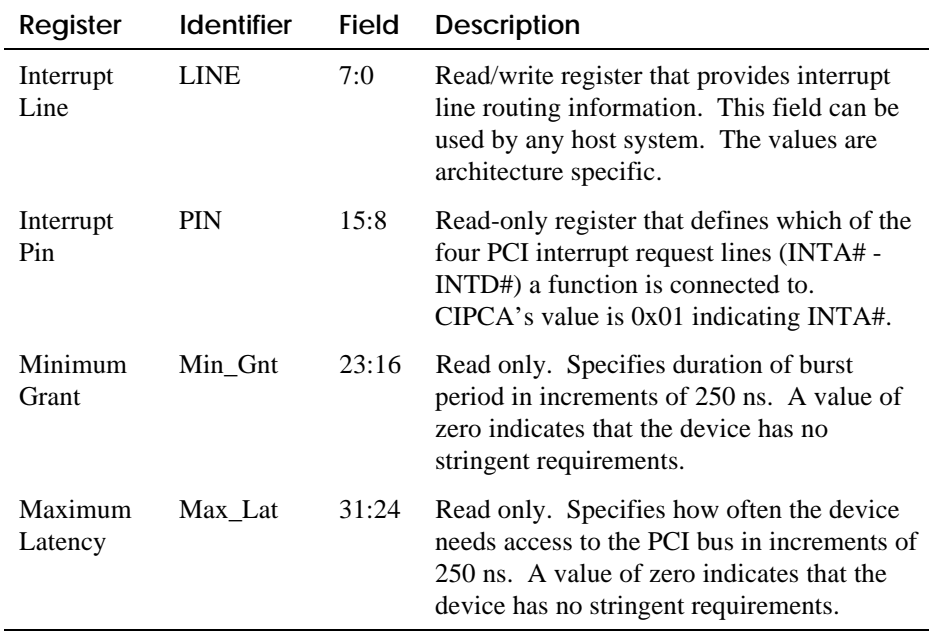

# **B.2 PCI ASIC Hard Registers**

CIPCA contains six hard registers that are located within the PCI ASIC. These registers are accessed by the host using either the CIB0 or CMBA mapping registers.

Table B–3 defines each hard register, its offset, and function.

**B-10** CIPCA Adapter Installation and User's Guide

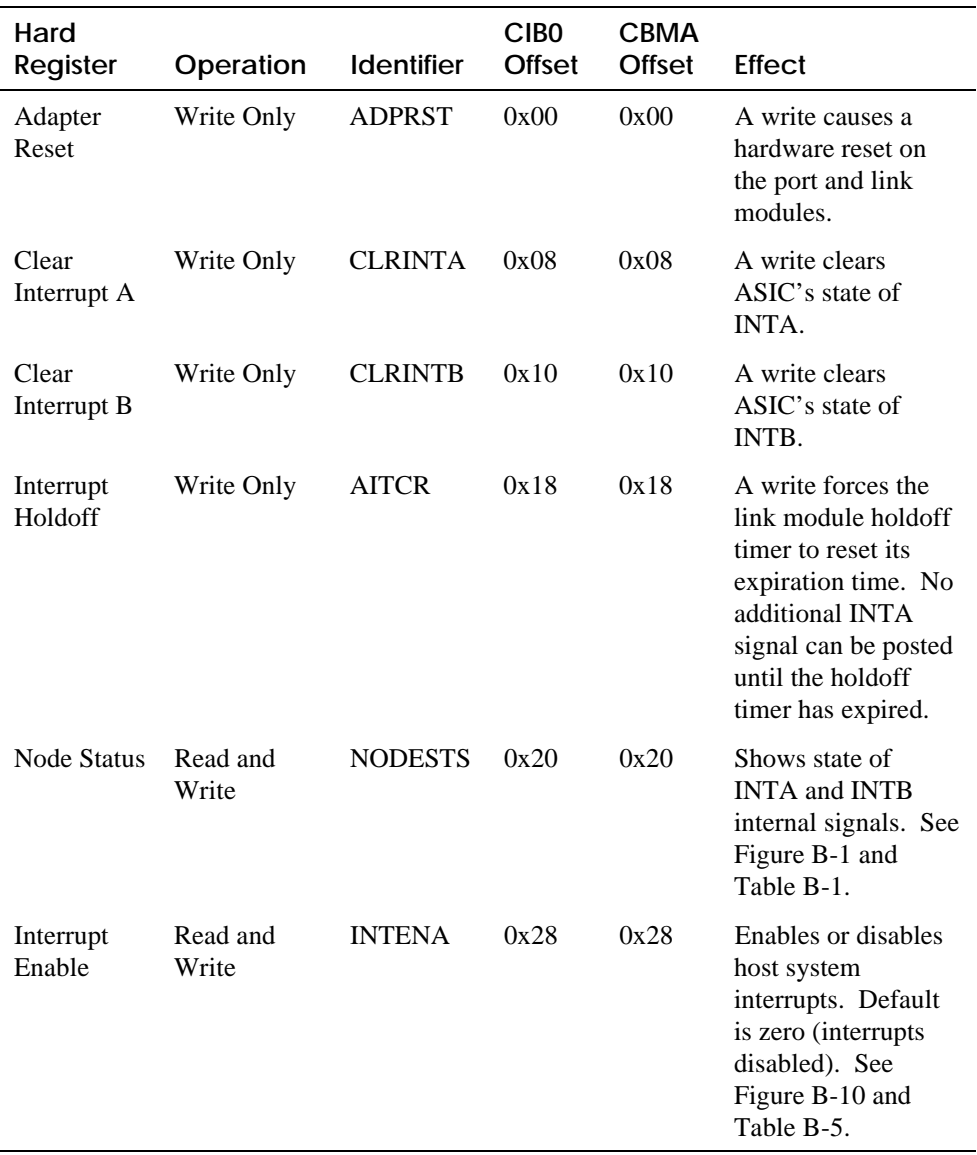

## **Table B–3 PCI ASIC Hard Registers**

## **Node Processor Status Register (NODESTS)**

Figure B–9 shows the bit fields of the Node Processor Status register. Table B–4 identifies and describes the NODESTS bit fields. Table B-4a describes the field definitions of the ADPSTA bit range. Table B-4b defines extended error information that is located in the CASR <ACC> field.

#### **Figure B–9 NODESTS Register Bit Fields**

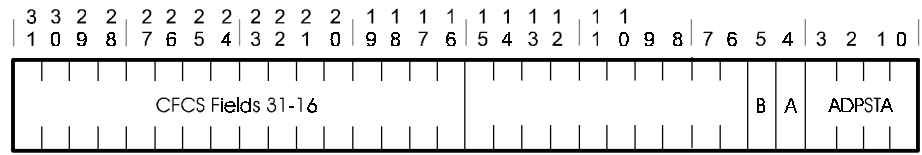

## **Table B–4 NODESTS Register Bit Field Functions**

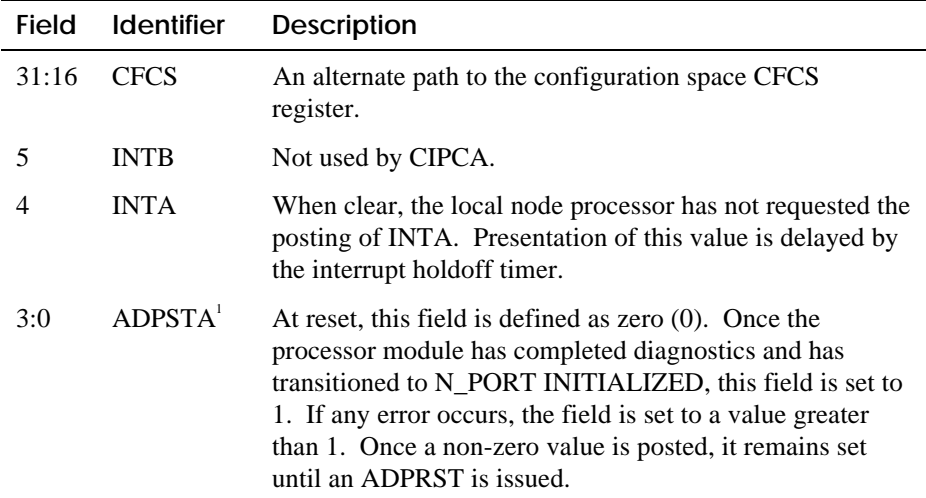

<sup>1</sup> See Table B-4a for a description of the bit definitions for this field.

#### **B-12** CIPCA Adapter Installation and User's Guide

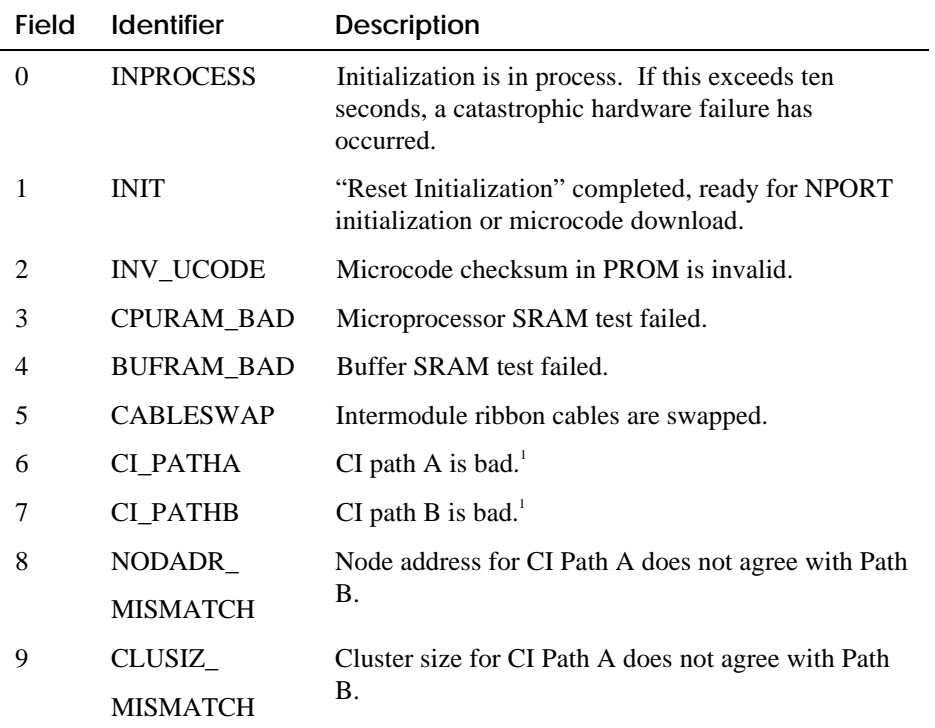

## **Table B–4a ADPSTA Field Definitions**

1 Table B-4b defines extended error information that is located in the CASR <ACC> field.

| Field                       | <b>Identifier</b> | <b>Description</b>                                                      |
|-----------------------------|-------------------|-------------------------------------------------------------------------|
| 1                           | <b>DATATEST</b>   | Data miscompare was detected using Data Test<br>Register.               |
| $\mathcal{D}_{\mathcal{A}}$ | TXTO              | Timeout occurred waiting for Tx interrupt during CI<br>loopback test.   |
| 3                           | <b>TXSTS</b>      | Bad status detected in Tx ring status field during CI<br>loopback test. |
| 4                           | <b>RXTO</b>       | Timeout occurred waiting for Rx interrupt during CI<br>loopback test.   |
| 5                           | <b>RXSTS</b>      | Bad status detected in Rx ring status field during CI<br>loopback test. |
| 6                           | <b>MISCOMP</b>    | Data miscompare was detected during CI loopback<br>test.                |

**Table B–4b ACC Values when ADPSTA is CI\_PATHA or CI\_PATHB**

**B-14** CIPCA Adapter Installation and User's Guide

## **Interrupt Enable Register (INTENA)**

Interrupt Enable (INTENA) is a read/write register used to enable or disable host system interrupts. The default value upon reset is zero (0). Figure B–10 shows the INTENA register bit fields. Table B–5 describes the INTENA register bit fields.

## **Figure B–10 Interrupt Enable Register Bit Fields**

**Table B–5 Interrupt Enable Register Bit Field Descriptions**

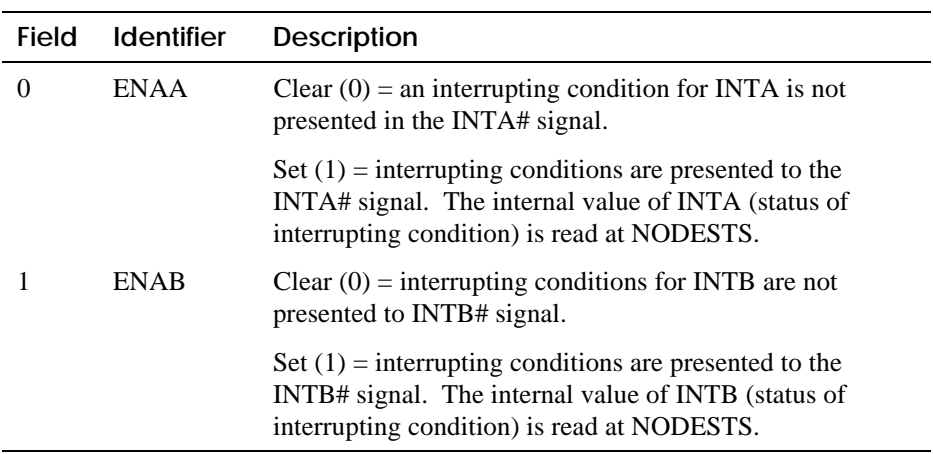

## **B.3 Soft Registers**

Soft registers are locations that exist within CIPCA's SRAM buffer and have full byte, word, and longword (PCI doubleword) read/write access capabilities. All soft registers are 64 bits. The registers are accessed high-order longword followed by low-order longword. On register writes, only the low-order longword needs to be issued to signal the adapter.

## **Addressing Conventions**

These registers are addressed beginning at offset 0x0 from CIB1 or from offset 0x100 from CBMA. The ASIC soft register sequences provide for full read and write access to all soft registers. Table B–6 contains the definitions for each soft register and its appropriate offset.

**B-16** CIPCA Adapter Installation and User's Guide

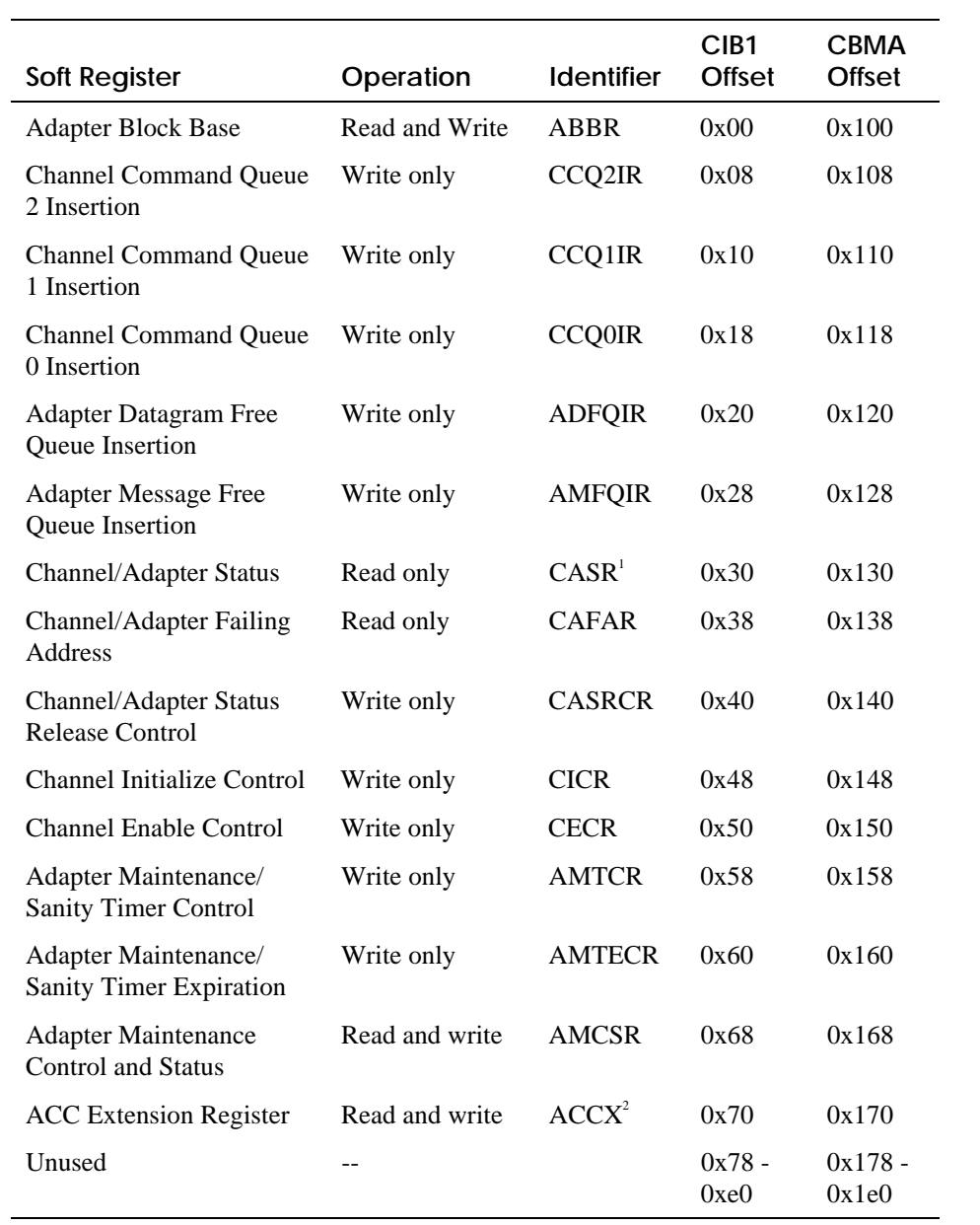

# **Table B–6 Soft Register Definitions and Offsets**

 **(continued on next page)**

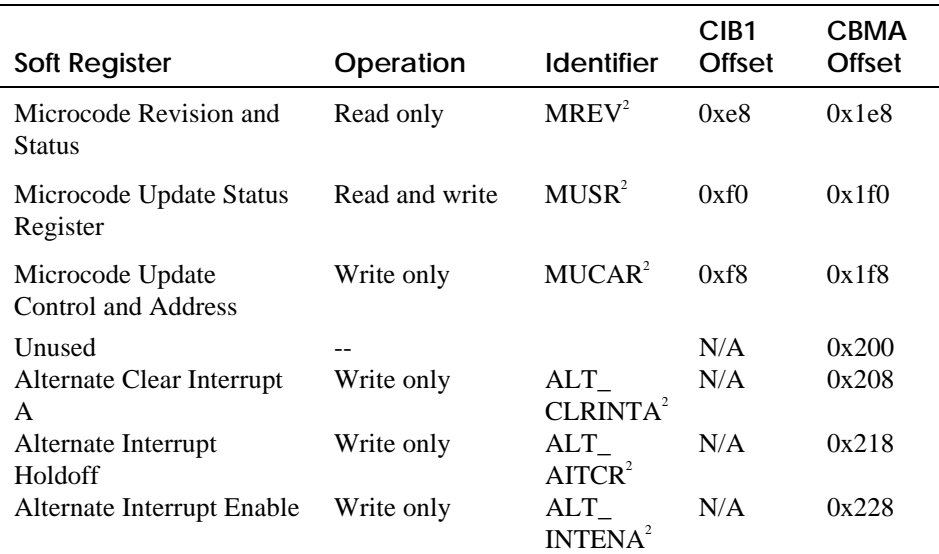

#### **Table B-6 Soft Register Definitions and Offsets (cont.)**

<sup>1</sup>Specification deviates from N\_PORT, <sup>2</sup>CIPCA-specific registers

## **Addresses in CIPCA Soft Registers**

All soft registers that contain physical addresses are a nonadjusted host address. Table B–7 defines the valid bits within an address register.

#### **Table B–7 CIPCA Soft Register Definition**

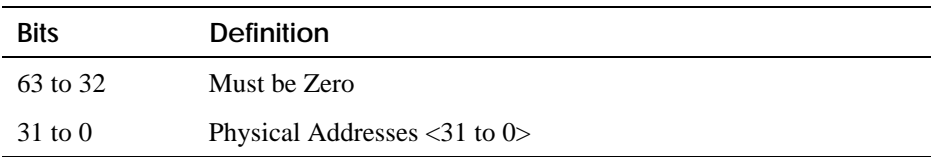

## **Carrier Soft Registers**

All registers that contain an address to a carrier MUST have the address of the new Tail Pointer written. The CIPCA firmware uses the tail pointer in the soft registers to terminate N\_PORT queue operations.

**B-18** CIPCA Adapter Installation and User's Guide

## **Channel/Adapter Status Register (CASR)**

The Channel/Adapter Status Register returns status to the port driver after either a miscellaneous or response interrupt. CIPCA uses the Adapter Single Interrupt Completion bit (ASIC) to indicate that the adapter is requesting a completion interrupt. To restrict slave register accesses on normal interrupt processing, CIPCA's interrupt model is as follows:

- Reads of CASR with only IC|EC|ASIC bits set must not acknowledge the interrupt (by writing CASRCR). The read of CASR always clears the hardware presentation of INTA. New status can be posted after the CASR read has occurred.
- Reads of CASR with other bits set must be acknowledged with the write to CASRCR. The read of CASR dismisses the hardware status of INTA. No new status is posted from the adapter until a write of CASRCR has occurred.

The CASR ACC field is defined as a full 16-bit error code. All additional information to this error can be found in the ACCX register. Table B–8 lists all defined ACC values for conditions when CASR<AC> is set.

| Value | <b>Identifier</b>  | <b>Description</b>                                                      |
|-------|--------------------|-------------------------------------------------------------------------|
| 0x10  | <b>BAD_PTR</b>     | Out of range data structure pointer passed to<br>"free" routine.        |
| 0x11  | NOT_FREE           | Data structure to be "freed" still linked to a<br>queue.                |
| 0x12  | <b>INSANE</b>      | General error code reports some "insane"<br>firmware condition.         |
| 0x13  | PCIDMA0 INT        | PCI DMA engine 0 interrupt found pending.<br>Should never be enabled.   |
| 0x14  | <b>INV CONTENT</b> | Value of PCI DMA engine 1 content counter<br>$>$ 3.                     |
| 0x15  | PORTREG_RDINT      | Port register read interrupt found pending.<br>Should never be enabled. |
| 0x16  | PORTREG INVLD      | An unexpected Port Register access by the host<br>has occurred.         |

**Table B–8 ACC Values when CASR<ACC> Is Set**

 **(continued on next page)**

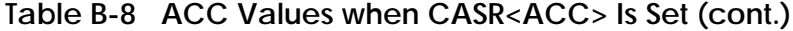

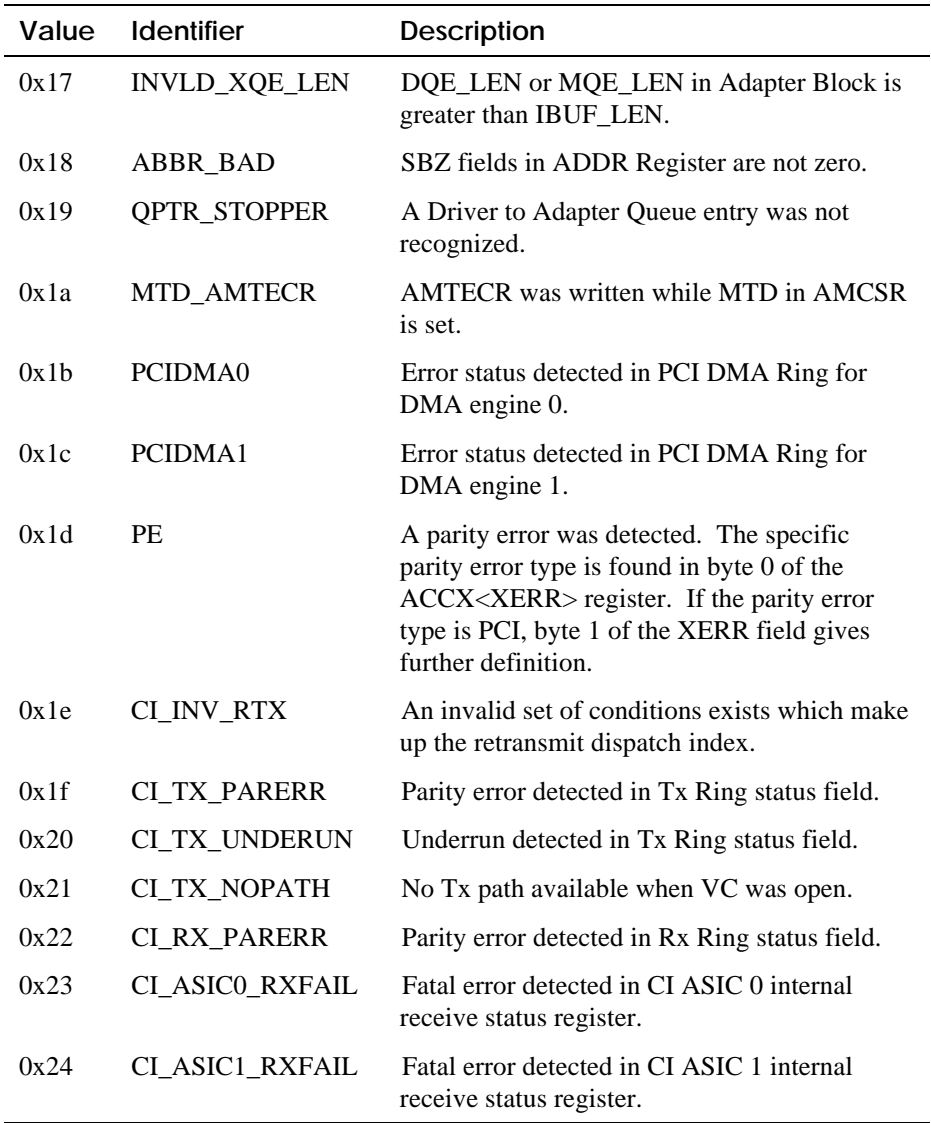

 **(continued on next page)**

**B-20** CIPCA Adapter Installation and User's Guide

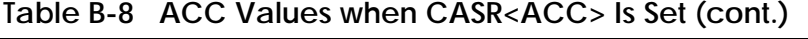

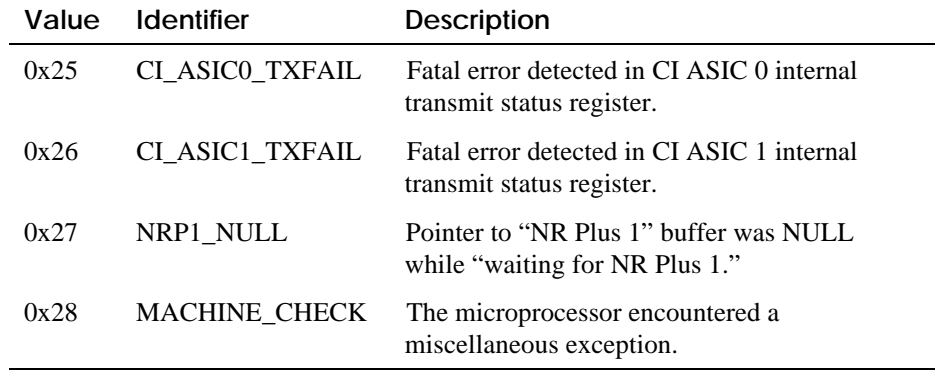

## **ACC Extension Register (ACCX)**

Figure B–11 shows ACCX register bit ranges. The Line and Module fields are firmware release dependent and only useful to the firmware maintainer. Values for XERR are dependent upon select ACC error codes. Table B–9 describes the values of XERR for select ACC errors.

## **Figure B–11 ACCX Extension Register**

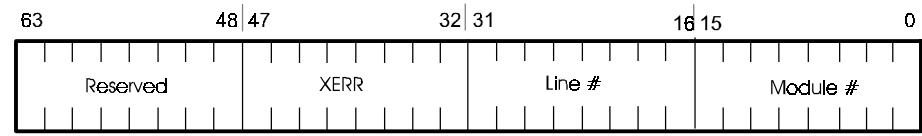

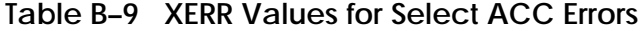

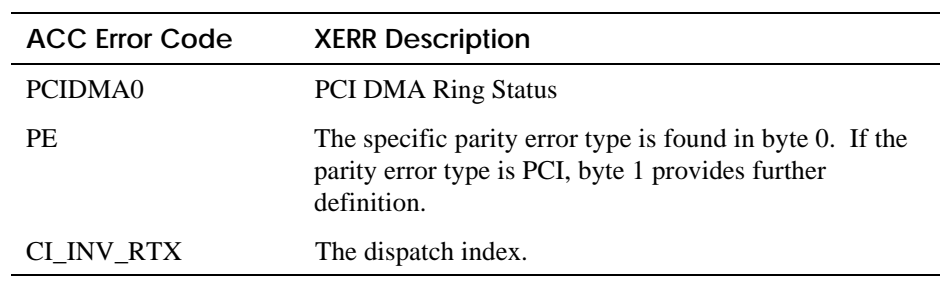

**(continued on next page)**

| <b>ACC Error Code</b> | <b>XERR Description</b>               |
|-----------------------|---------------------------------------|
| <b>CI TX PARERR</b>   | $0 = CI$ ASIC $0, 1 = CI$ ASIC 1      |
| CI TX UNDERUN         | $0 = CI$ ASIC 0, $1 = CI$ ASIC 1      |
| CI_TX_NOPATH          | $0 = CI$ ASIC 0, $1 = CI$ ASIC 1      |
| <b>CI RX PARERR</b>   | $0 = CI$ ASIC 0, $1 = CI$ ASIC 1      |
| CI ASICO RXFAIL       | Contents of internal status register. |
| CI ASIC1 RXFAIL       | Contents of internal status register. |
| CI ASICO TXFAIL       | Contents of internal status register. |
| CI ASIC1 TXFAIL       | Contents of internal status register. |

**Table B–9 XERR Values for Select ACC Errors**

**B-22** CIPCA Adapter Installation and User's Guide

## **Module and Firmware Revision Register (MREV)**

The Module and Firmware Revision Register is used to present the module hardware revision, hardware capabilities, and current executing firmware revision. This register is valid only when NODESTS is non-zero. Figure B–12 shows the MREV bit fields. Table B–10 describes the contents of each field.

#### **Figure B–12 Module and Firmware Revision Register (MREV)**

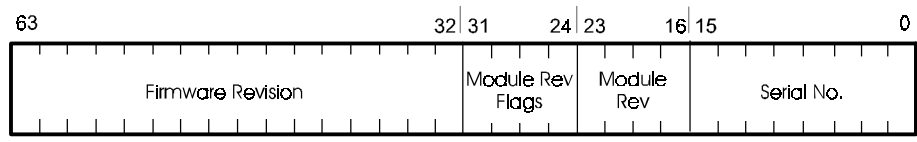

#### **Table B–10 MREV Field Definition**

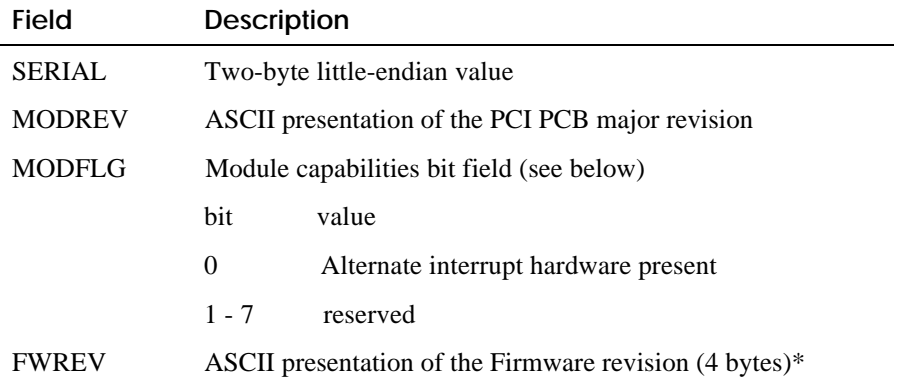

\*The FWREV field always contains ASCII readable characters. Treat this as a character string. Byte 0 is the first character and byte 3 is the last byte. The upper two bytes must contain a hex representation of an increasing revision value.

## **Microcode Update Status Register (MUSR)**

MUSR is used to present the state and status of a microcode update sequence. It is only valid when ADPSTA has a value of either 1 or 2. Figure B–13 shows the bit fields in the MUSR register. Table B–11 describes the contents of each field. Table B–12 contains the field definitions for the Status (STS) field of the MUSR register.

## **Figure B–13 Microcode Update Status Register (MUSR)**

|  |  | ▌╎╎╎╎╎╎╎╎╎╎╎╎╎╎╎╎┆┆┆╎╎╎╎╎╎╎╎╎╎╎╎╎║╣ <mark>╣</mark> ┋╎ |  |  |  |  |  |  |  |  |  |  |  |  |  |                                                |  |
|--|--|-------------------------------------------------------|--|--|--|--|--|--|--|--|--|--|--|--|--|------------------------------------------------|--|
|  |  |                                                       |  |  |  |  |  |  |  |  |  |  |  |  |  |                                                |  |
|  |  |                                                       |  |  |  |  |  |  |  |  |  |  |  |  |  | $\begin{bmatrix} 1 & 1 \\ 0 & 1 \end{bmatrix}$ |  |

**Table B–11 Microcode Update Status Register Description (MUSR)**

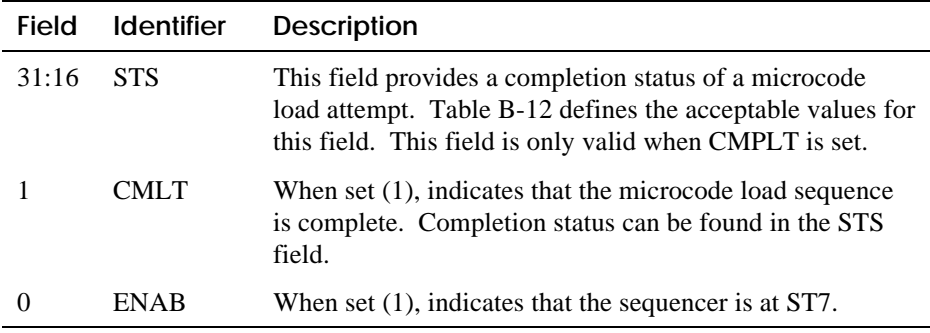

#### **B-24** CIPCA Adapter Installation and User's Guide

| <b>Status</b> | <b>Description</b>                                                                                  |
|---------------|----------------------------------------------------------------------------------------------------|
| 1             | Indicates a successful load. Image downloaded, verified, and written<br>in FLASH.                   |
| 2             | HCLB (Host Load Control Block) was not found at the specified<br>DMA address.                       |
| 3             | The computed CRC of the downloaded image does not match the<br>HLCB IMAGE CRC value.                |
| 4             | The HLCB IMAGE_SIZE is invalid. Either too large or too small.                                      |
| 5             | The HLCB BASE_ADDR is out of range.                                                                 |
| 6             | The HLCB Structure Revision is not supported.                                                       |
|               | The HLCB JMP_ADDR is out of range.                                                                  |
| 8             | Written FLASH image does not compare. This indicates a hardware<br>problem with the AMD FLASH part. |
| 9             | An error occurred while writing to the AMD FLASH part.                                              |

**Table B–12 MUSR STS Field Definition**
# **DECevent Examples**

This appendix contains samples of error reports generated from the DECevent utility (version V2.1). These examples are presented only to show where to look for the error type and the device that detected the error.

For information on using the DECevent utility, consult the DECevent documentation listed in the Preface.

Example C-1 is an example of a software error. In this example, the error type is identified in the "Logged Message Type Code" field, and the device that identified the error is identified in the "Format Type" field. The messages at the end of the DECevent examples can also be helpful in identifying and locating the problem; These areas are indicated in boldface.

#### **Example C–1**

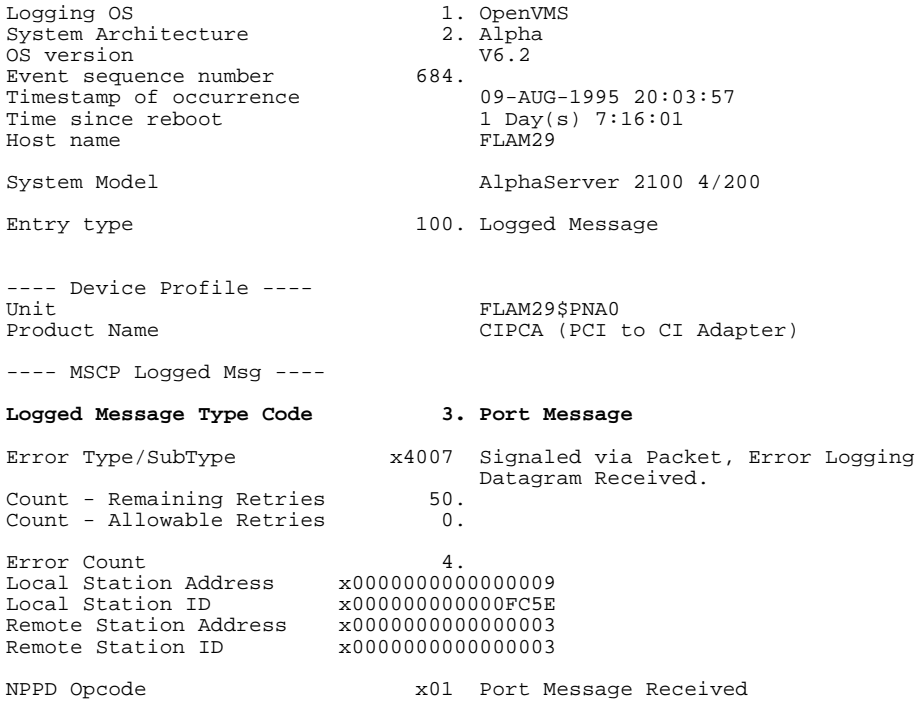

DECevent Examples **C-1**

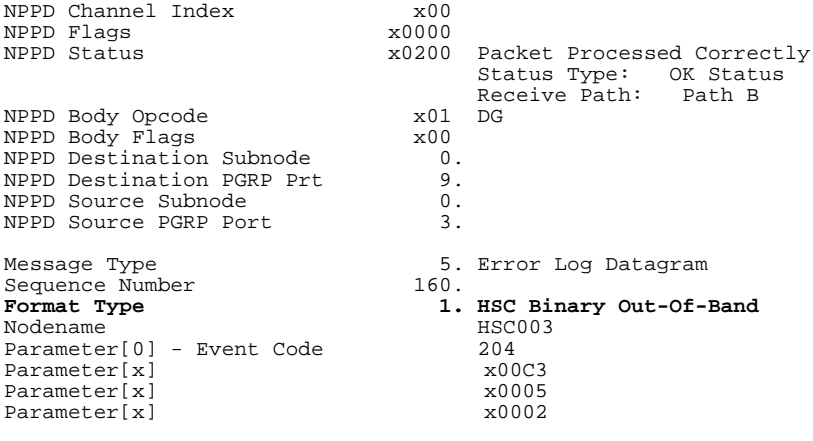

**DISK-E Seq 160. at 9-Aug-1995 20:03:56.96, Out-of-band 000204 Unrecoverable error on disk unit 195. Drive appears inoperable**

**C-2** CIPCA Adapter Installation and User's Guide

Example C-2 is an example of a hardware error. In this example, the error type is identified in the "Logged Message Type Code" and "Error type/SubType" fields. Hardware errors are commonly associated with the Product Name field listed in the Device Type area, in this case, the CIPCA adapter itself. These areas are indicated in boldface in the example below.

#### **Example C–2**

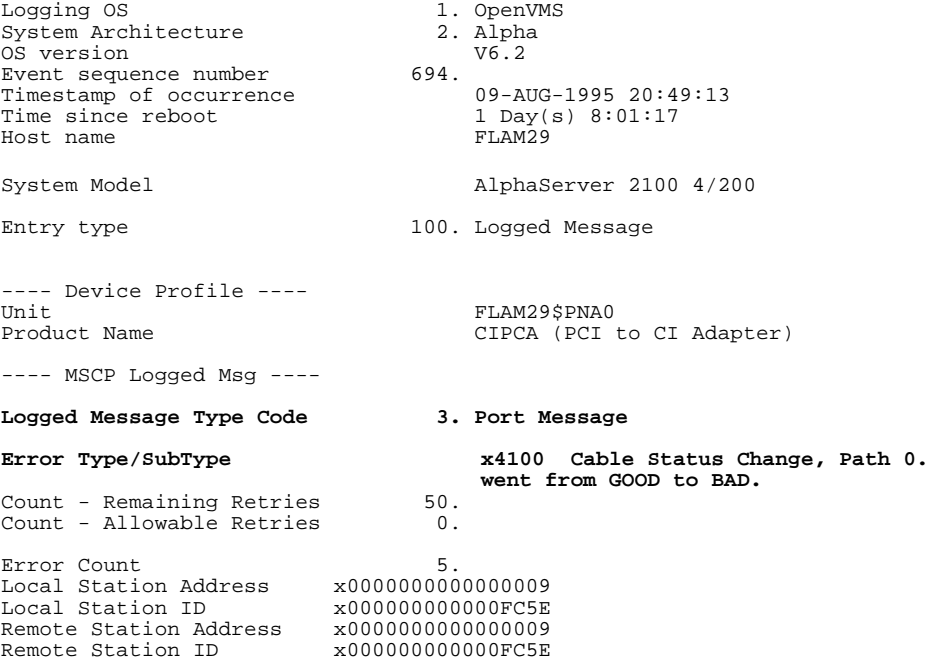

DECevent Examples **C-3**

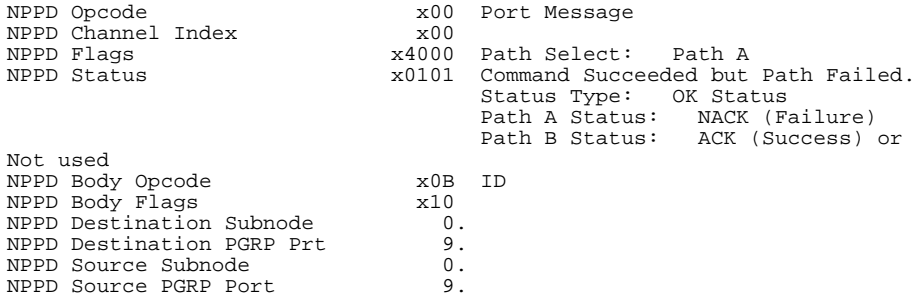

**C-4** CIPCA Adapter Installation and User's Guide

# **Index**

## **A**

Adapter reset register, B-11 ADPSTA field definitions \t, B-12 Alpha Firmware Update CD-ROM, 4-1 AlphaServer 2000 show config command, 3-16 show device command, 3-17 AlphaServer 2100 CIPCA installation procedure, 2-15 AlphaServer 2100/2100A show config command, 3-10 show device command, 3-12 AlphaServer 2100A CIPCA installation procedure, 2-18 AlphaServer 4000/4100 CIPCA installation procedure, 2-13 LFU output, 4-9 show config command, 3-6 show device command, 3-8 AlphaServer 8200/8400 CIPCA installation procedure, 2-9 LFU output, 4-5 show config command, 3-3 show device command, 3-4

# **B**

Boot methods setting CIPCA as default boot device, 3-18 setting CIPCA to autoboot, 3-20 setting multiple CIPCAs as default boot device, 3-19 simple boot, 3-18 boot device parameter, 3-18 Boot\_file parameter, 3-18

Boot\_osflags parameter, 3-18 Boot\_reset parameter, 3-18 Bootdef\_dev parameter, 3-18 Booted\_dev parameter, 3-18 Booted\_file parameter, 3-18 Booted\_osflags parameter, 3-18 Booting AlphaServer 8200/8400 display, 3-21 displaying boot information, 3-18 Booting disks, 3-18

# **C**

Cable sets, 2-4 Cables 60-pin intermodule, 2-2, 2-3 BNCIA, 2-4 CI transition, 2-2, 2-3 CI transition cable, 1-2 Intermodule (ribbon) cables, 1-2 ribbon, 2-2, 2-3 Cache line size, B-5 CASR register ACC values when CASR is set. *See* Table B-8 Channel/adapter status register (CASR), B-19 CI transition cable, 1-2 **CIPCA** CI transition cable, 1-2 functional overview, 1-4 general description, 1-1 intermodule (ribbon) cables, 1-2 link module, 1-2 physical description, 1-2 port module, 1-2 systems supporting, 1-1 CIPCA-AA, 1-1 CIPCA-AA kit contents, 2-2 CIPCA-BA, 1-1 CIPCA-BA kit contents, 2-3 Clear interrupt A register, B-11

**Index-1**

Clear interrupt B register, B-11 Cluster size setting DIP switch. *See* Table 2-5 Configuration base i/o address 0 (CIB0), B-6 bit fields. *See* Figure B-5 Configuration base i/o address 1 (CIB1), B-7 bit fields. *See* Figure B-6 Configuration base memory address (CBMA), B-8 bit fields. *See* Figure B-7 Configuration cache and latency register (CFCL) bit fields. *See* Figure B-4 Configuration command and status register (CFCS), B-3 bit fields. *See* Figure B-2 Configuration ID register (CFID), B-2 bit fields. *See* Figure B-1 Configuration interrupt register (CFIT), B-9 bit fields. *See* Table B-2. *See* Figure B-8 Configuration latency timer, B-5 Configuration revision register (CFRV), B-4, B-5 bit fields. *See* Figure B-3 Configurations supported, 1-3 Contents CIPCA-AA adapter kit, 2-2 CIPCA-BA adapter kit, 2-3

# **D**

diagnose command, 5-8 DIP switches on link module location, 2-5 setting, 2-4

## **E**

Electrical specifications, A-1 Environment variable boot file, 3-18 boot\_osflags, 3-18 boot reset, 3-18

**Index-2**

bootdef\_dev, 3-18 booted\_dev, 3-18 booted file, 3-18 booted\_osflags, 3-18 Environment variables boot device, 3-18 Environmental specifications, A-1 Extender bracket offset, 2-2, 2-3 straight, 2-2, 2-3 Extender brackets attaching, 2-7 External cable sets, 2-4 External cables, connecting, 2-23

# **F**

Field definitions (ADPSTA). *See* Table B-4a Firmware CIPCA requirements, 4-2 console requirements for CIPCA, 4-2 update procedure overview, 4-3 Firmware updates, via Internet, 4-1 Functional overview, 1-4

## **H**

Host adapters supported, 1-3 Host systems, 1-3 HSCs supported, 1-3

# **I**

Installation overview, 2-1 Installation procedure on AlphaServer 2000, 2-19 on AlphaServer 2100, 2-14 on AlphaServer 2100A, 2-15 on AlphaServer 4000/4100, 2-12 on AlphaServer 8200/8400, 2-9 Intermodule (ribbon) cables, 1-2 Interrupt enable register, B-11 Interrupt holdoff register, B-11

## **L**

LFU filenames, 4-4

Link module, 1-2, 2-2, 2-3 Loadable firmware utility filenames for AlphaServer systems, 4-4

## **N**

Node ID setting DIP switch. *See* Table 2-4 Node processor status register (NODESTS), B-12 bit field functions. *See* Table B-4 bit fields. *See* Figure B-9 Node status register, B-11

# **O**

Operating system version, 1-3

#### **P**

PCI ASIC hard registers, B-1, B-10. *See* Table B-3 PCI configuration registers, B-1. *See* Table B-1 base memory address, B-2 cache and latency, B-2 command and status, B-2 i/o base address 0, B-2 i/o base address 1, B-2 identification, B-2 interrupt, B-2 revision, B-2 Port module, 1-2, 2-2, 2-3 Power-up display AlphaServer 2000, 3-14 AlphaServer 2100/2100A, 3-9 AlphaServer 4000/4100, 3-5 AlphaServer 8200/8400, 3-2

# **R**

Register definitions, B-1 Registers accesses supported, B-1 ADPRST, B-1 ASIC hard, B-1

channel/adapter status (CASR), B-19 configuration base i/o address 0 (CIB0), B-6 bit fields. *See* Figure B-5 configuration base i/o address 1 (CIB1), B-7 bit fields. *See* Figure B-6 configuration base memory address (CBMA), B-8 bit fields. *See* Figure B-7 configuration cache and latency (CFCL), B-5 bit fields. *See* Figure B-4 configuration command and status (CFCS), B-3 configuration command and status ID (CFCS) bit fields. *See* Figure B-2 configuration ID (CFID), B-2 bit fields. *See* Figure B-1 configuration interrupt (CFIT), B-9 bit field functions. *See* Table B-4. *See* Table B-2 bit fields. *See* Figure B-9. *See* Table B-3. *See* Figure B-8 configuration revision (CFRV), B-4 bit fields. *See* Figure B-3 node processor status (NODESTS), B-12 PCI ASIC hard, B-10 PCI configuration, B-1 soft, B-1 Requirements software, 1-5 Ribbon cables, connecting, 2-22 Ribbon cables, dressing, 2-9

## **S**

Show config command AlphaServer 2000, 3-16 AlphaServer 2100/2100A, 3-10

**Index-3**

AlphaServer 4000/4100, 3-6 AlphaServer 8200/8400, 3-3 Show device command AlphaServer 2000, 3-17 AlphaServer 2100/2100A, 3-12 AlphaServer 4000/4100, 3-8 AlphaServer 8200/8400, 3-4 Soft register definitions. *See* Table B-7 Soft registers, B-1 addresses in, B-18 Software requirements, 1-5

#### **T**

Troubleshooting CIPCA error codes, 5-4 CIPCA initialization codes, 5-3 LED codes, 5-3 port module LEDs, 5-1

## **U**

Updating firmware 2000/2100/2100A, 4-11 4000/4100, 4-9 8200/8400, 4-5

**Index-4**